# Computercursus

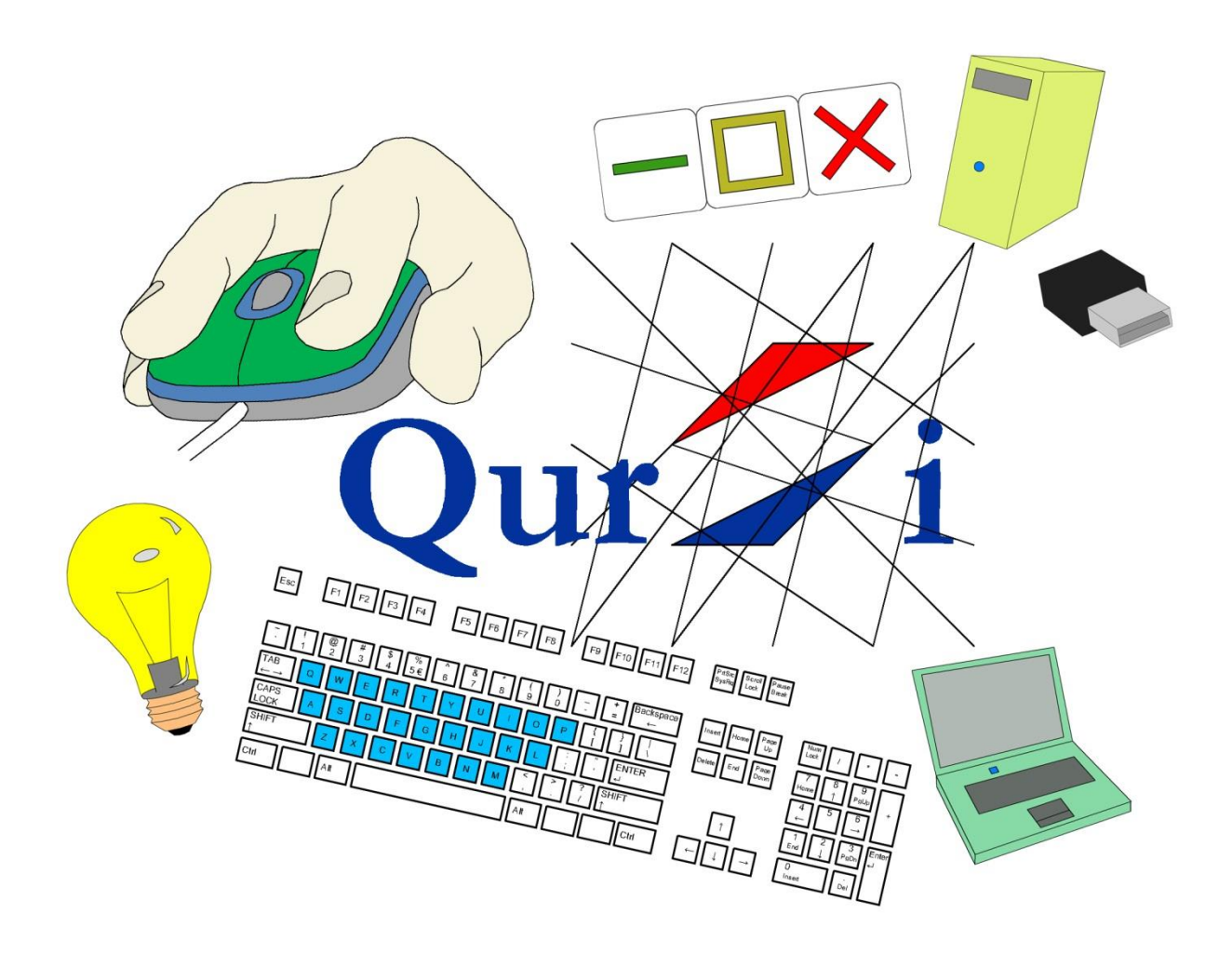

# Basisboek

Door: Stephan Nicolaij Versie 1.0 (28-10-2014)

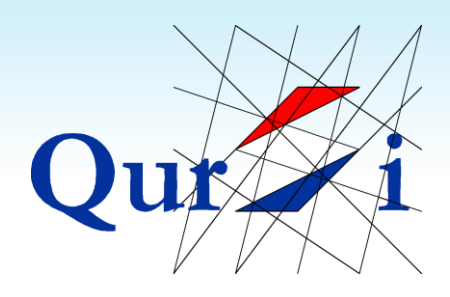

## <span id="page-1-0"></span>**Welkom bij Qursi**

Bij het leren van iets nieuws is er een verschil tussen het leren van alle details en het leren van de belangrijkste 'trucjes'. Qursi richt zich op het lesgeven in trucjes, aangezien de echte ontwikkeling bij de cursist ligt!

Qursi kenmerkt zich door twee belangrijke lesmethodes:

- 1) Per pagina, staat elke hoofdgedachte in **groene letters**. Deze letters en de plaatjes maken de uitleg in één oogopslag duidelijk.
- 2) Bij elke uitleg hoort een oefening. **Tip**: Ga naar [www.qursi.nl](http://www.qursi.nl/) om met de computer aan de slag te gaan. Het gebruik van de website is gratis en helpt bij het leren van de vaardigheden.

Je kunt het boek gebruiken bij elk type computer. Een speciale inleiding naar je besturingsprogramma (zoals Windows 8) kun je aanvragen via [info@qursi.nl](mailto:info@qursi.nl)

Als je klaar bent met het basisboek, is er ook een boek voor gevorderden beschikbaar.

Succes!

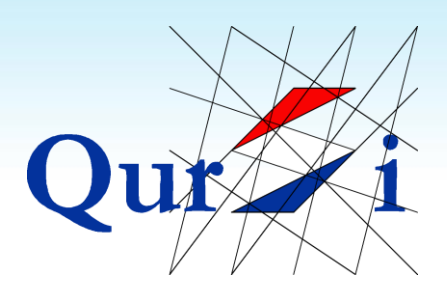

## <span id="page-2-0"></span>**Inhoud**

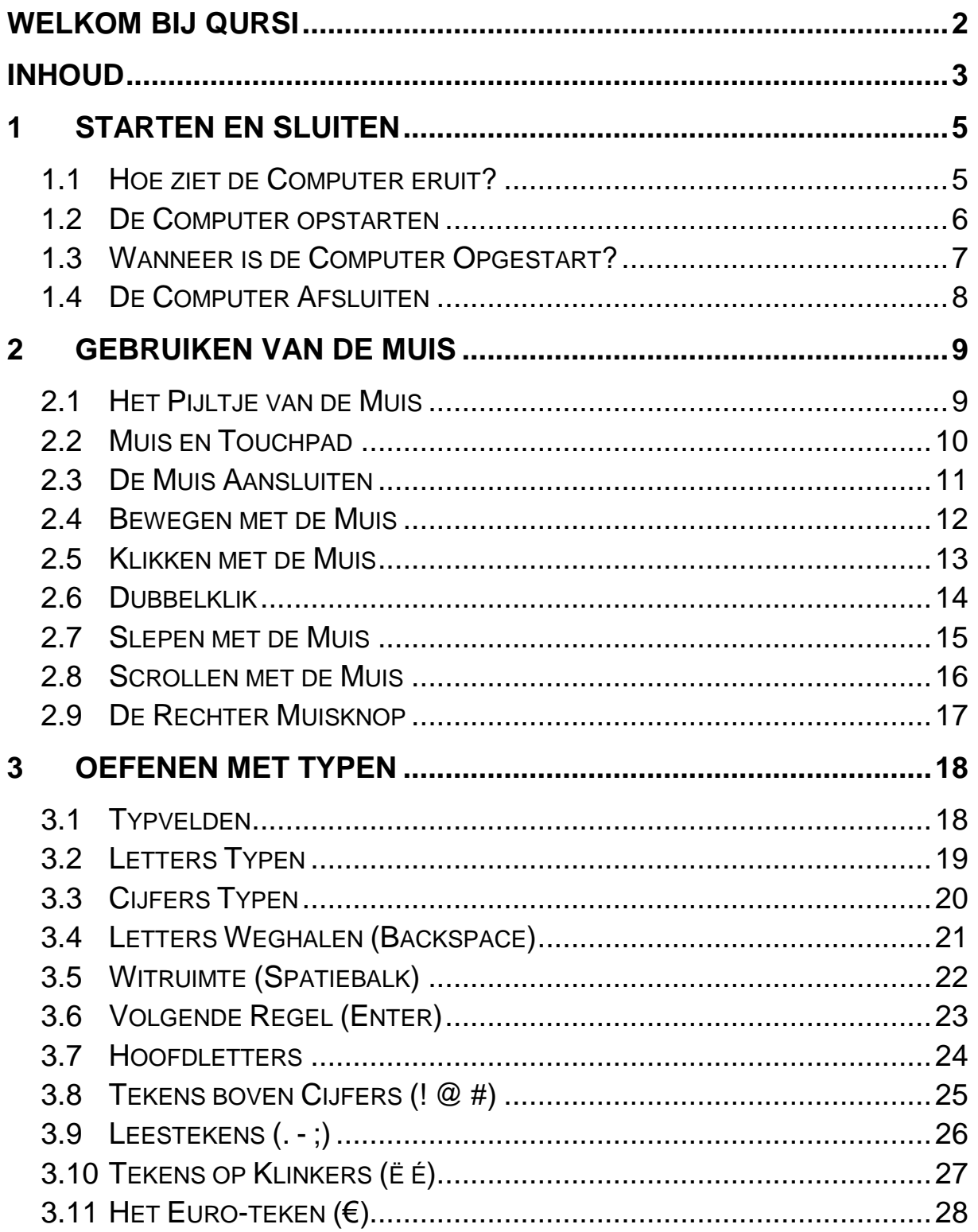

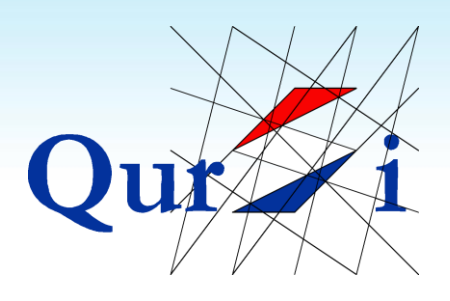

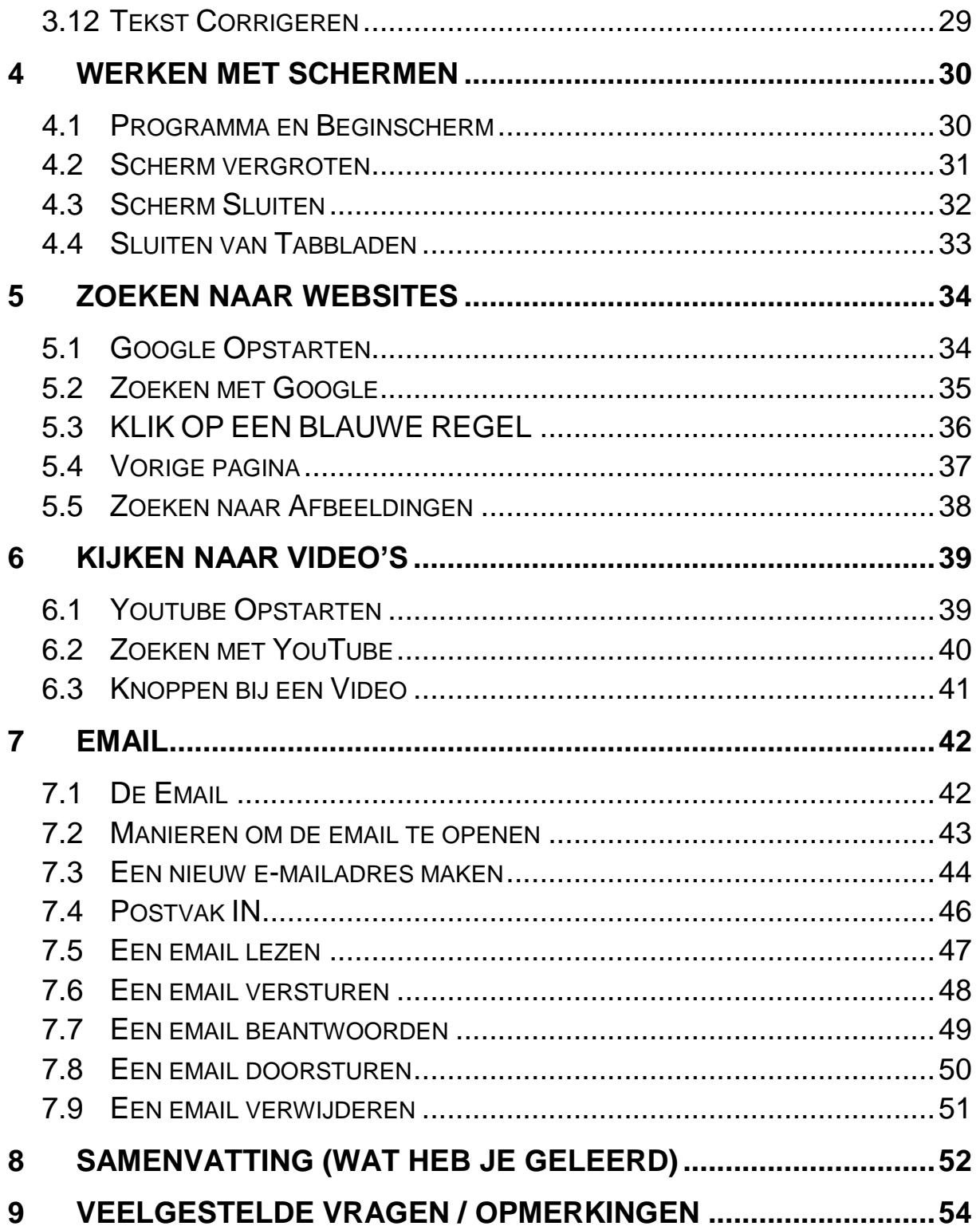

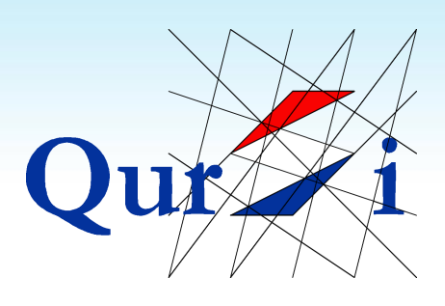

## <span id="page-4-0"></span>**1 Starten en Sluiten**

### <span id="page-4-1"></span>**1.1 Hoe ziet de Computer eruit?**

**Bij een 'normale computer' en een laptop heb je een muis, een beeldscherm, een toetsenbord en een gedeelte dat we "de computer" noemen**:

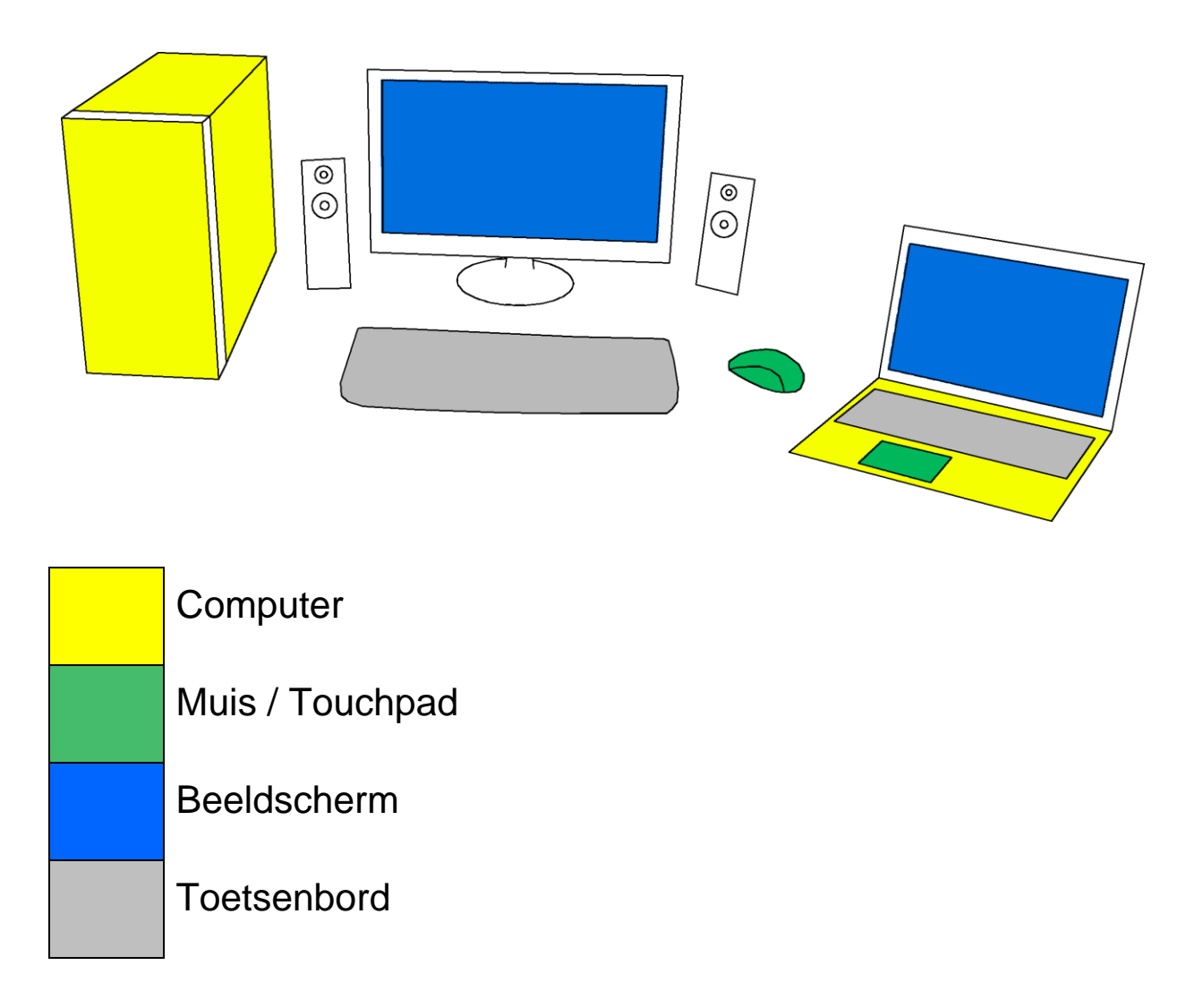

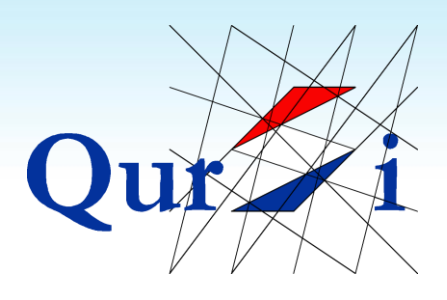

#### <span id="page-5-0"></span>**1.2 De Computer opstarten**

De startknop van een computer staat vaak in het midden aan de voorkant. De startknop van een laptop staat achter het toetsenbord. **Druk eenmaal op de startknop om de computer aan te zetten**:

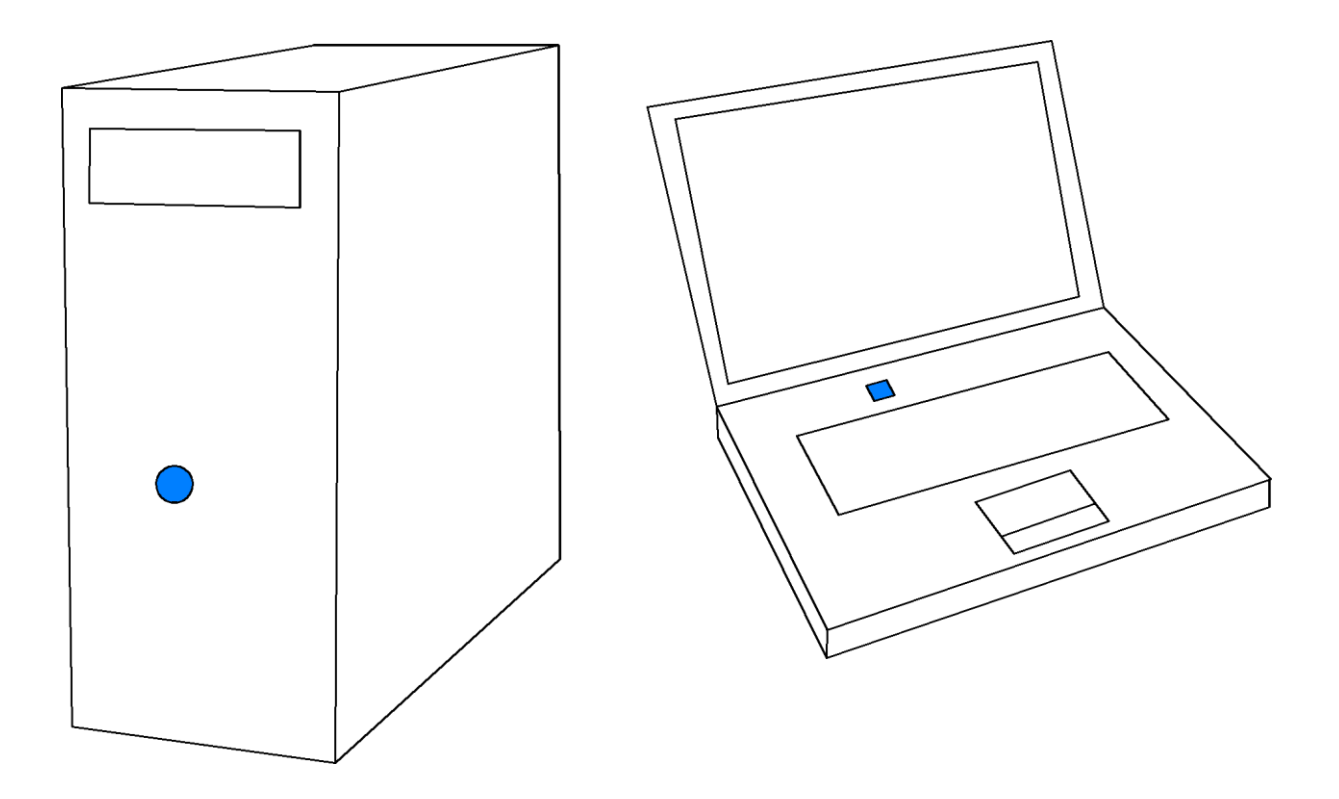

Een laptop heeft een batterij en hoeft niet te worden aangesloten op een stopcontact. *Tip: probeer de laptop altijd wel aan te sluiten op een stopcontact, zodat je niet zonder stroom komt.*

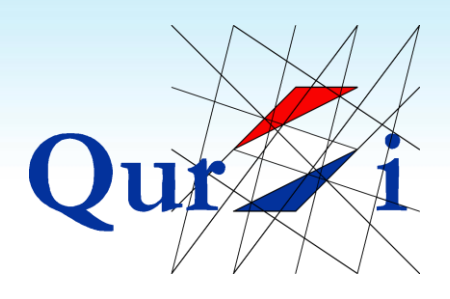

#### <span id="page-6-0"></span>**1.3 Wanneer is de Computer Opgestart?**

De computer is enige tijd bezig om op te starten. Dit kan soms een paar minuten duren. Ook kan het zijn dat je nog een gebruikersnaam en wachtwoord moet selecteren.

Uiteindelijk kom je bij het beginscherm. **Het beginscherm heeft verschillende tekentjes en onderin een lange balk. Bij het zien van dit scherm is de computer opgestart**:

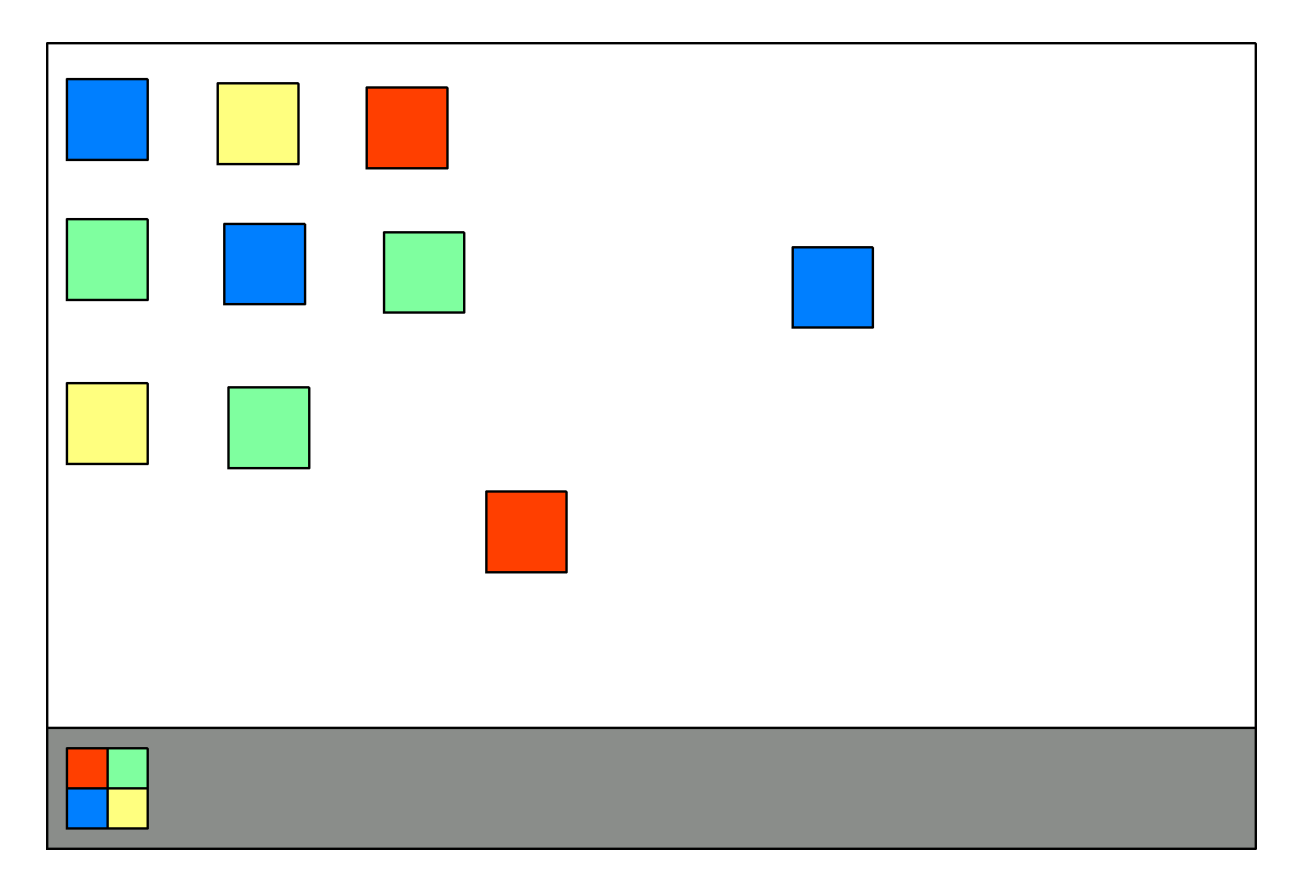

*Tip: het opstarten van een computer duurt soms een paar minuten. Probeer hier rekening mee te houden.*

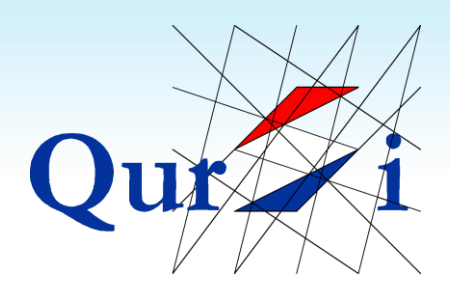

### <span id="page-7-0"></span>**1.4 De Computer Afsluiten**

#### **Bij het afsluiten zijn er twee belangrijke stappen**:

- 1) Het afsluiten begint met de knop links onderin. Door hier te drukken komt er een klein scherm tevoorschijn.
- 2) Onderin dit scherm zie je de knop afsluiten. Druk op deze knop om de computer af te sluiten. Het kan zijn dat de computer nog enige tijd bezig is met afsluiten.

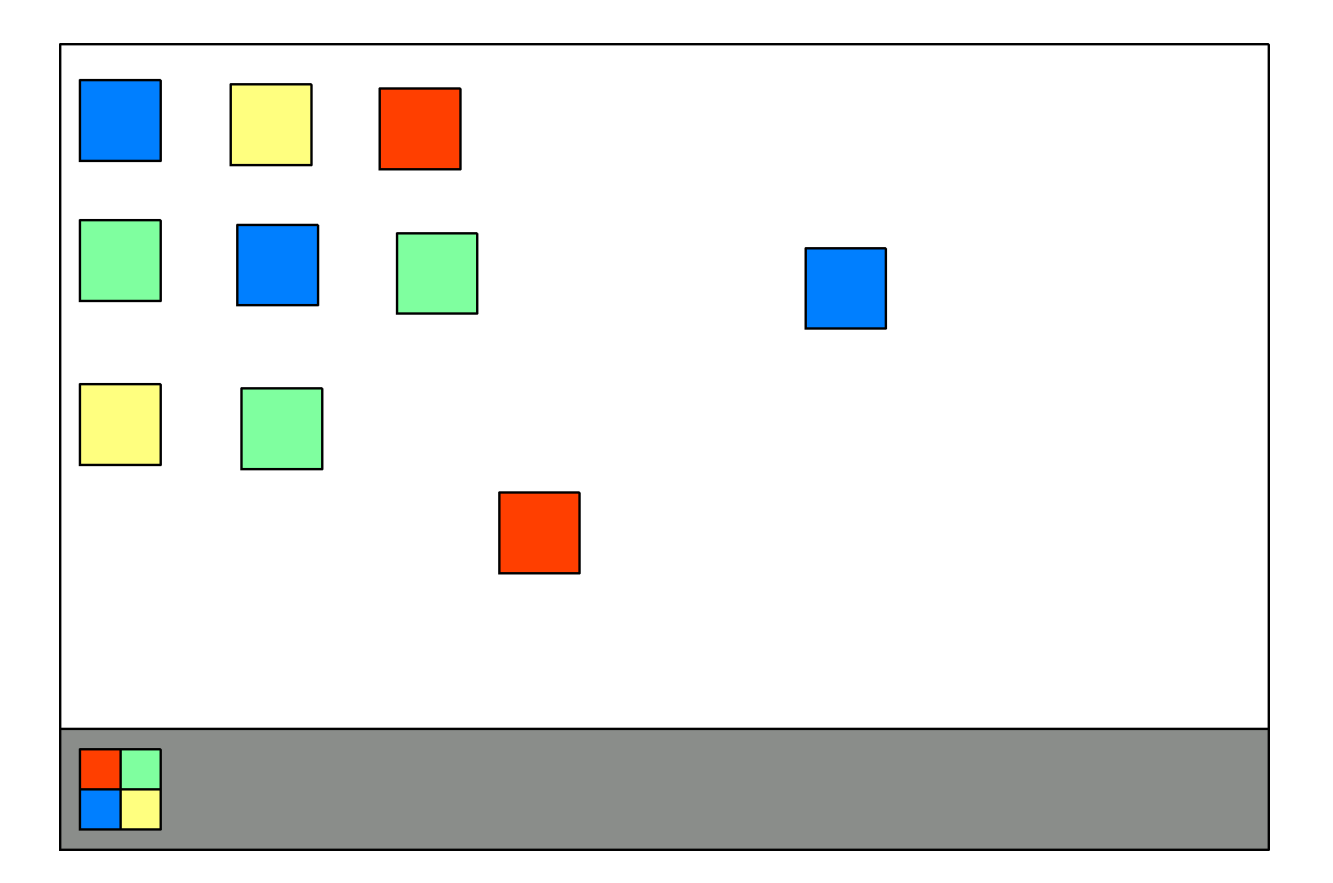

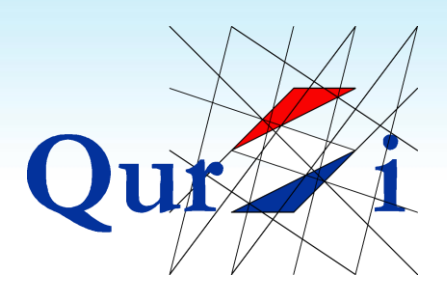

## <span id="page-8-0"></span>**2 Gebruiken van de Muis**

### <span id="page-8-1"></span>**2.1 Het Pijltje van de Muis**

Op het beeldscherm van de computer staat een pijltje. **Je kunt het pijltje op je beeldscherm met behulp van de muis bewegen**. Met het pijltje en de knoppen van de muis kun je programma's openen en de computer besturen.

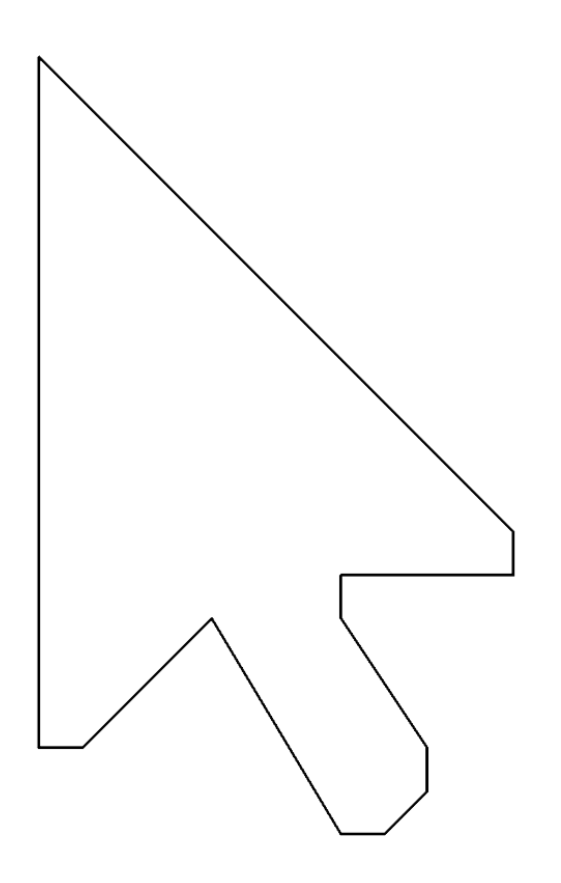

Het pijltje wordt ook wel "de cursor" genoemd.

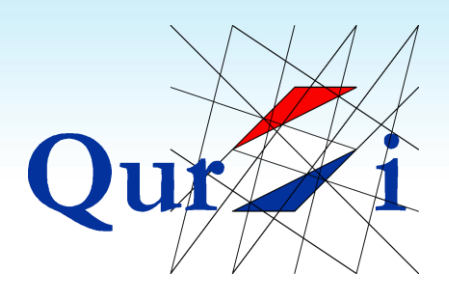

### <span id="page-9-0"></span>**2.2 Muis en Touchpad**

#### **De muis is het apparaat dat je naast je computer kunt bewegen. Laptops hebben vaak ook nog een touchpad ingebouwd. Beide kunnen hetzelfde**:

- 1) Het voordeel van de muis is dat je hier vaak sneller mee kunt werken dan met de touchpad.
- 2) Het voordeel van de touchpad is dat je deze bestuurd door er met je vinger over te bewegen en dat je hierdoor veel controle hebt.

Zeker beginnende gebruikers vinden een touchpad vaak gemakkelijker dan een muis:

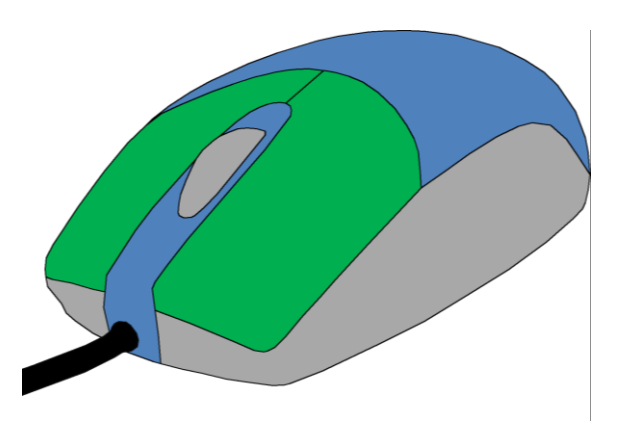

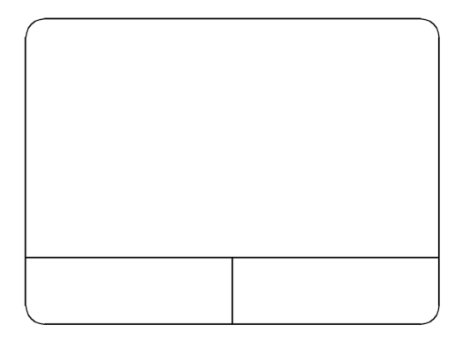

*Muis Touchpad*

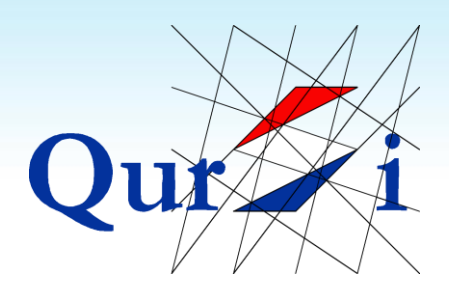

#### <span id="page-10-0"></span>**2.3 De Muis Aansluiten**

**Je sluit een moderne muis altijd aan via een zogenaamde USB-aansluiting**. De computer heeft verschillende ingangen, waar je de USB-stekker op kunt aansluiten.

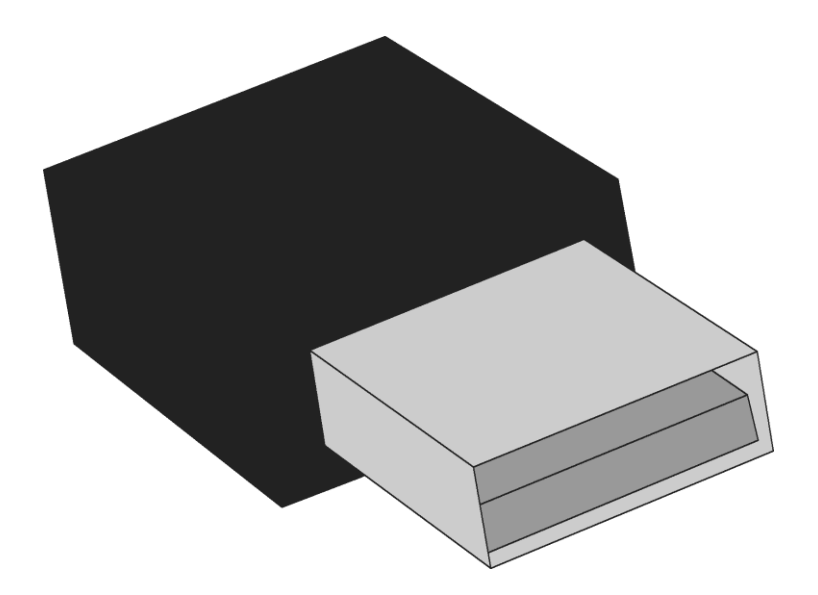

Een muis met snoer heeft de USB-aansluiting aan het uiteinde van het snoer. Een draadloze muis heeft een USB-stekker zoals hierboven afgebeeld.

Een draadloze muis heeft verder een batterij en een aan- en uitknop. *Let op: dat je een draadloze muis aanzet voor je ermee gaat werken*.

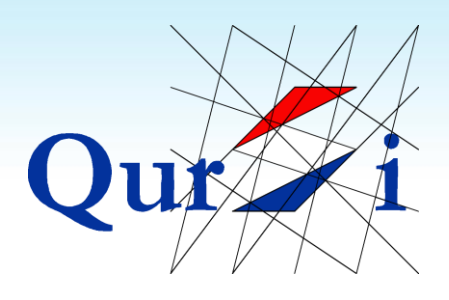

#### <span id="page-11-0"></span>**2.4 Bewegen met de Muis**

#### **Probeer de muis met je hele hand te bewegen, door hem goed vast te houden**.

Je kunt de muis met je vingers bewegen, alleen is dat niet aan te raden. Bij het indrukken van de muisknoppen heb je je vingers nodig en mag de muis niet bewegen.

Probeer daarom de muis in je handpalm te nemen. Je kunt de knoppen met je wijs en ringvinger indrukken:

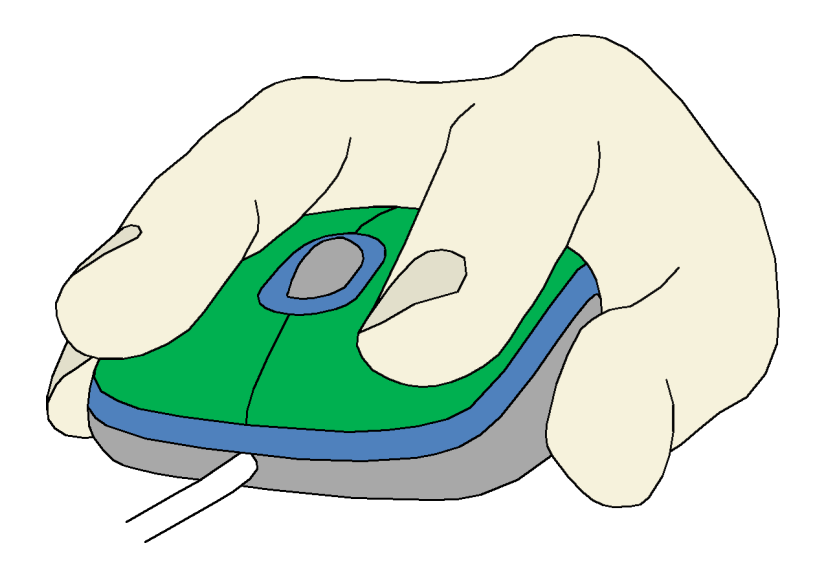

*TIP: Ga naar [www.qursi.nl](http://www.qursi.nl/) om met de muis te oefenen*

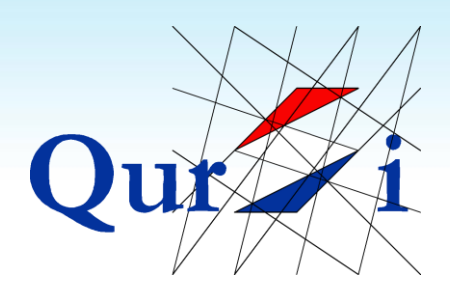

#### <span id="page-12-0"></span>**2.5 Klikken met de Muis**

De linkermuisknop is de belangrijkste knop van de muis. Eén keer drukken op de linker muisknop het "klikken". **Bijna alle opdrachten geef je door één keer op de linkermuisknop te klikken**.

Met klikken kun je de computer een opdracht geven. De opdracht geldt voor de plek waar de pijl van de muis staat.

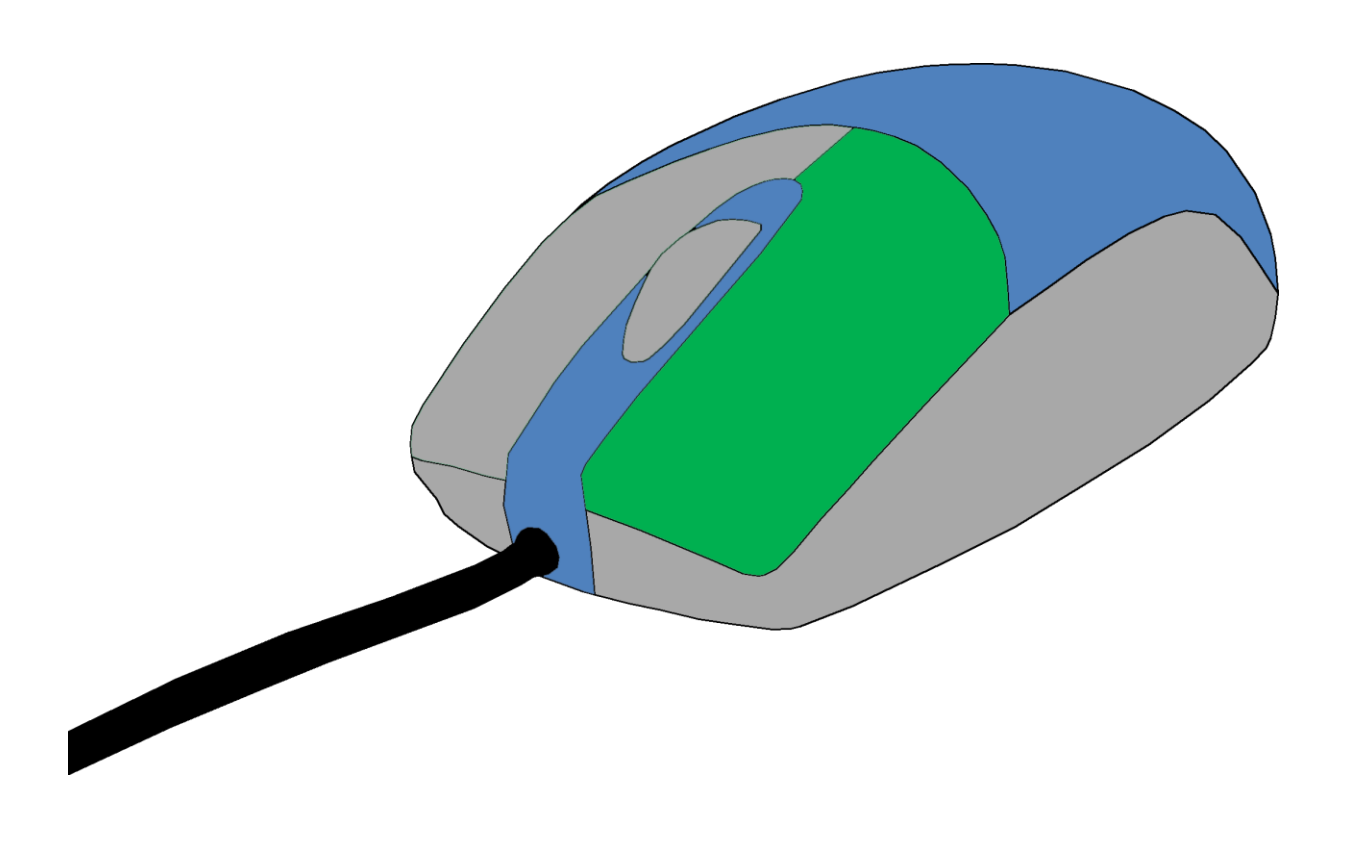

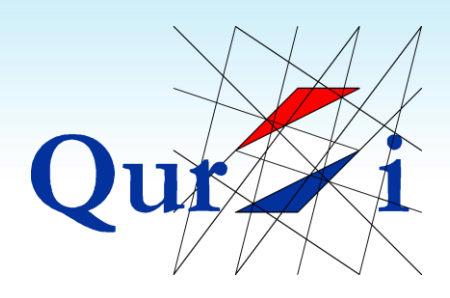

#### <span id="page-13-0"></span>**2.6 Dubbelklik**

Op sommige plekken moet je tweemaal klikken voordat je een programma kunt openen. Twee keer achter elkaar drukken heet "dubbelklikken". De tijd tussen de twee klikken moet zo kort mogelijk zijn. Tijdens de dubbelklik mag je de muis niet bewegen.

**Dubbelklik gebruik je vooral bij de tekens op je beginscherm. Probeer bij twijfel altijd eenmaal te klikken**. Als de computer niet reageert, kun je tweemaal klikken.

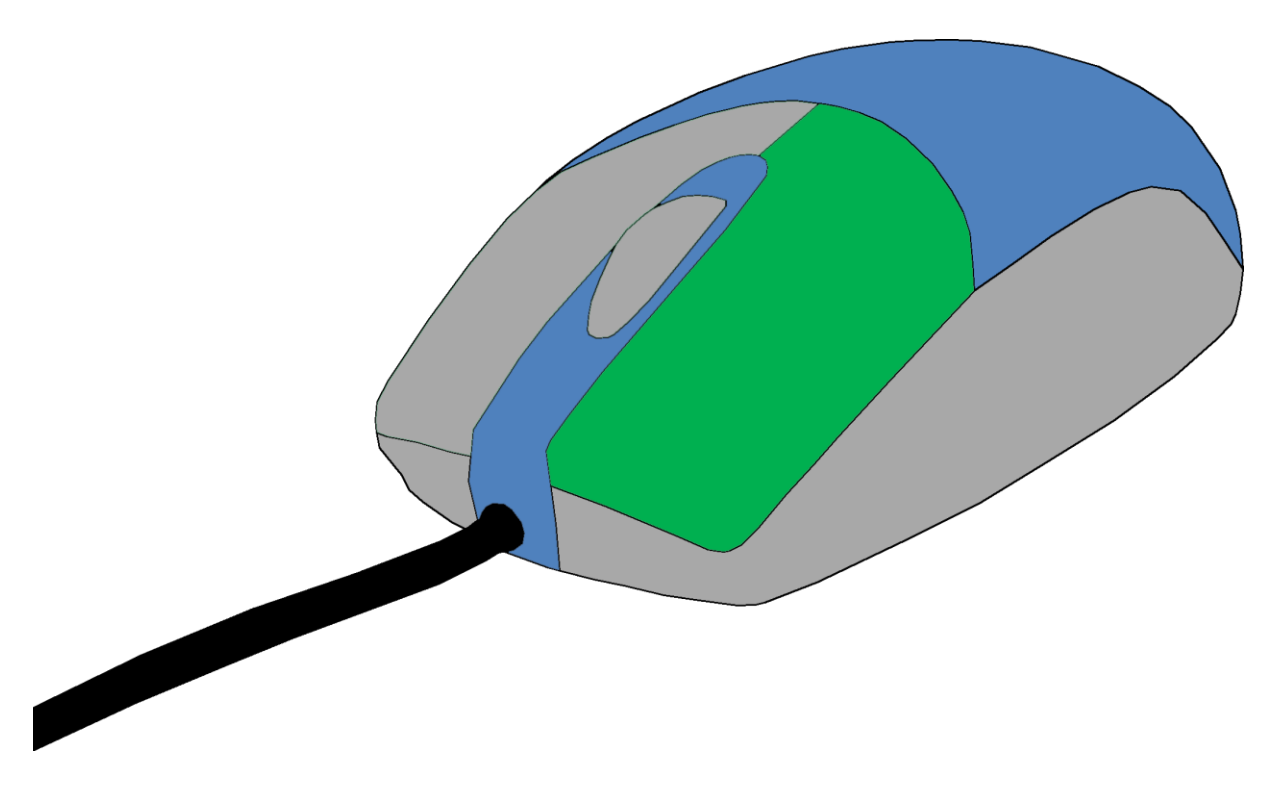

*TIP: Ga naar [www.qursi.nl](http://www.qursi.nl/) om met dubbelklik te oefenen*

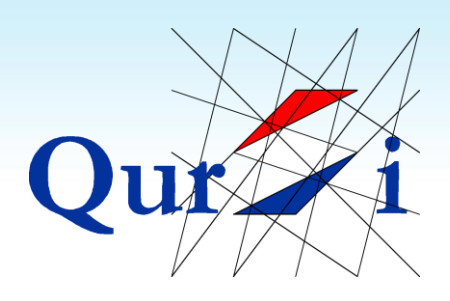

#### <span id="page-14-0"></span>**2.7 Slepen met de Muis**

**In sommige gevallen kun je tekens of foto's met de muis over je beeldscherm slepen**. Slepen doe je door:

- 1) Met het pijltje van de muis op het te slepen gedeelte te staan
- 2) De linker muisknop ingedrukt te houden
- 3) De muis te bewegen

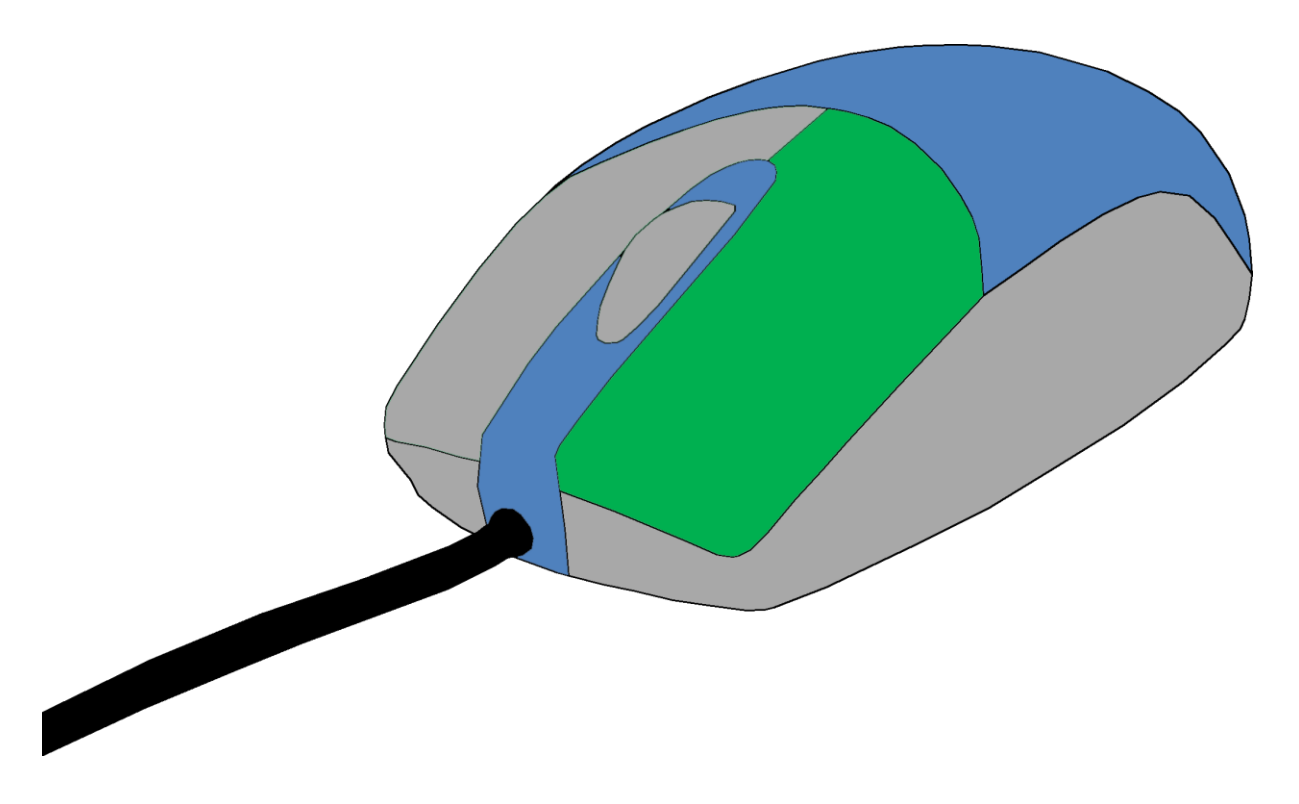

Slepen kan ook met de touchpad van de laptop. Vaak gebruik je hier twee handen bij: een hand voor het indrukken van de knop en een hand om mee te bewegen.

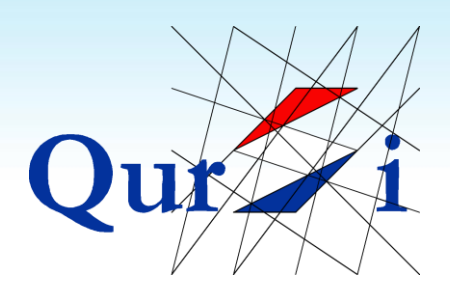

#### <span id="page-15-0"></span>**2.8 Scrollen met de Muis**

Sommige pagina's of lijsten bevatten meer informatie dan op je scherm past. **Als je het muiswiel naar je toedraait, gaat de pagina naar beneden (en andersom)**. Draaien aan het wiel van de muis heet "scrollen".

Soms moet je een pagina of een lijst eerst aanklikken voordat je kunt scrollen. Op een touchpad kun je aan de rechterkant scrollen.

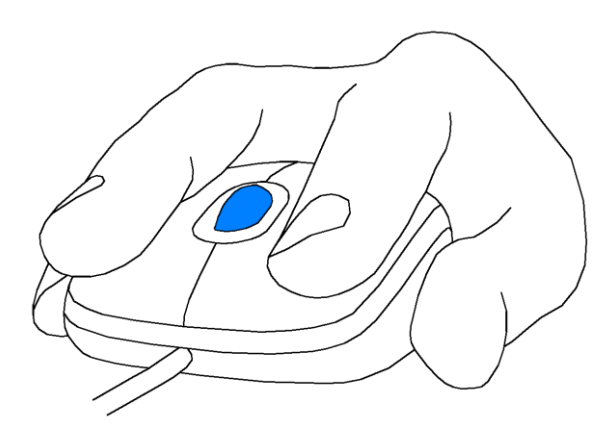

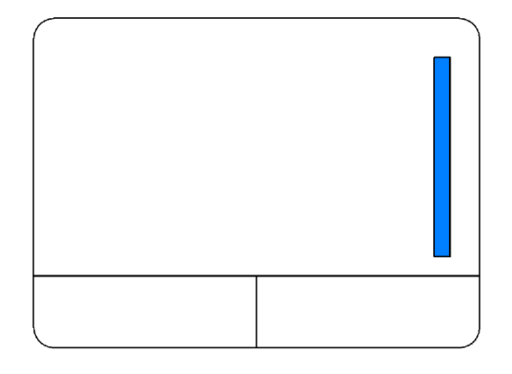

Scrollen met de muis Scrollen met de touchpad

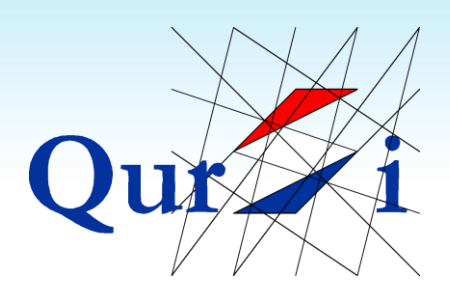

#### <span id="page-16-0"></span>**2.9 De Rechter Muisknop**

**De rechtermuisknop opent een klein rechthoekig scherm. In dit scherm staan altijd speciale opdrachten**. Je zult de rechtermuisknop in het begin weinig hoeven te gebruiken.

Als je bij de oefening op [www.qursi.nl](http://www.qursi.nl/) op de rechtermuisknop drukt, krijg je bij de lamp de keuze om de lamp een specifieke kleur te geven:

De rechtermuisknop geeft je altijd een rechthoekig scherm. *TIP: als je per ongeluk op de rechter muisknop hebt gedrukt, kun je het scherm wegklikken door ergens buiten het scherm op de linkermuisknop te* 

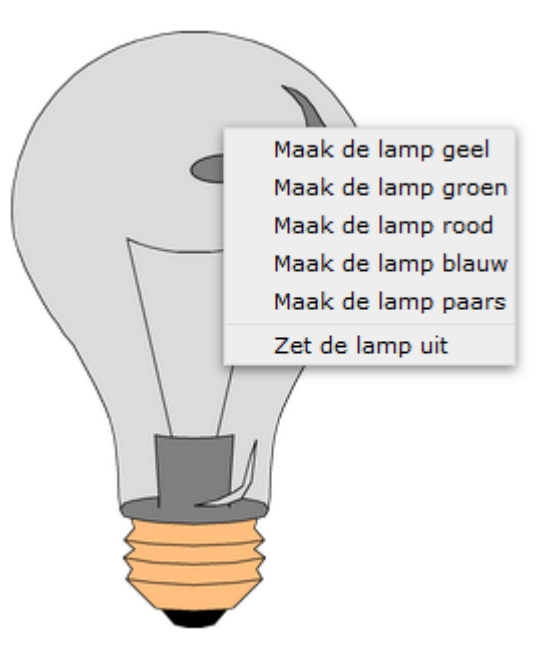

*klikken*. Probeer te herkennen wanneer je op rechts drukt.

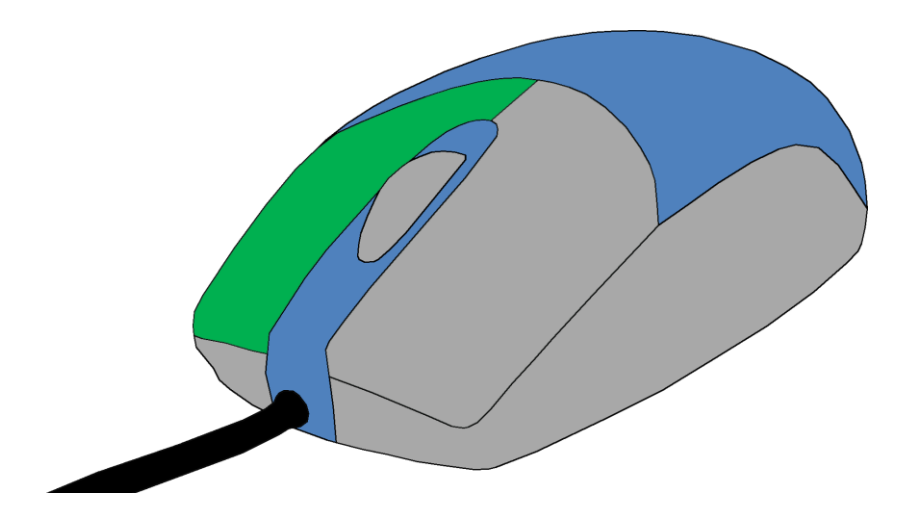

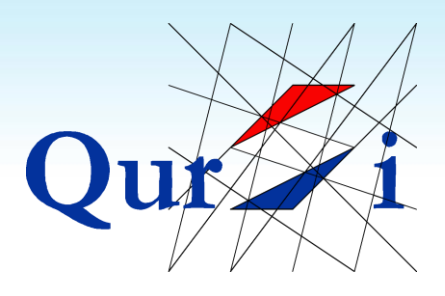

## <span id="page-17-0"></span>**3 Oefenen met Typen**

## <span id="page-17-1"></span>**3.1 Typvelden**

Computers gebruiken toetsenborden voor de invoer van tekens zoals letters en cijfers.

**Het is belangrijk om te onthouden dat als je ergen wil typen, je deze plek eerst met de muis aanklikt**. Op de plek waar je kunt typen verschijnt dan een knipperend balkje: |

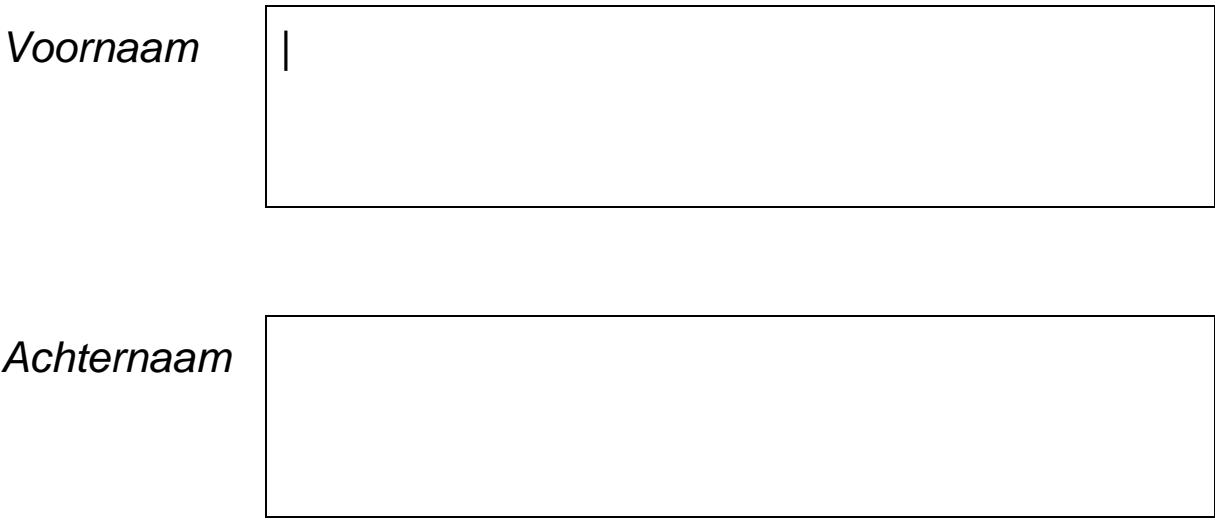

Omdat we van links naar rechts schrijven en van boven naar beneden, verschijnt het knipperend balkje altijd links-bovenin het veld.

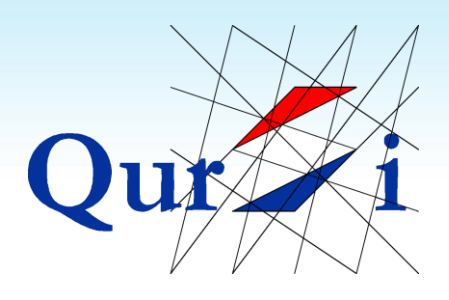

#### <span id="page-18-0"></span>**3.2 Letters Typen**

**De letters staan in drie rijen over het toetsenbord verdeeld**. Er is geen alfabetische volgorde en het vinden van de juiste letters kan in het begin lastig zijn.

De meeste toetsenborden beginnen met de letters Q, W, E, R, T en Y en worden daarom ook wel "Qwerty-toetsenborden" genoemd.

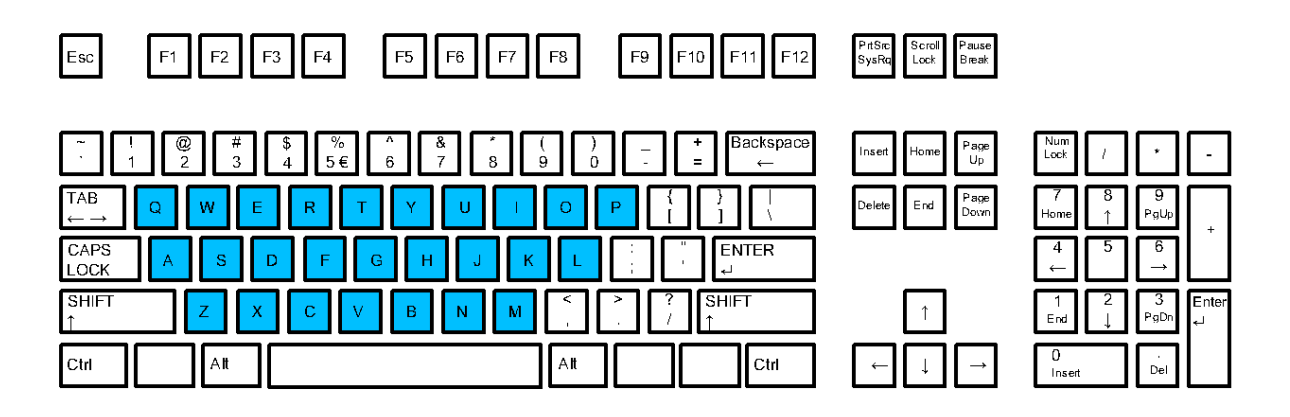

*TIP: Ga naar [www.qursi.nl](http://www.qursi.nl/) om met het toetsenbord te oefenen*

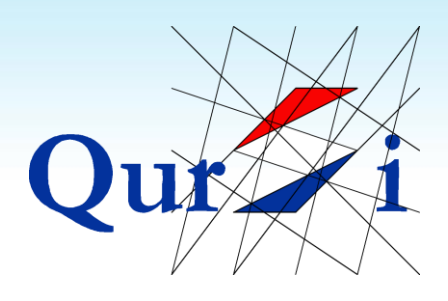

### <span id="page-19-0"></span>**3.3 Cijfers Typen**

**Op een toetsenbord kun je vaak op twee plekken de cijfers vinden**. Allereerst heb je de rij cijfers boven de letters. Veel toetsenborden hebben aan de rechterkant ook nog een blok cijfers. Beide delen doen hetzelfde.

Het voordeel van de rij cijfers is dat ze dicht bij de letters staan. Het voordeel van het blok cijfers is dat je ze snel kunt typen, zonder je hand te bewegen. Het blok kun je in- of uitschakelen via de knop Num-Lock.

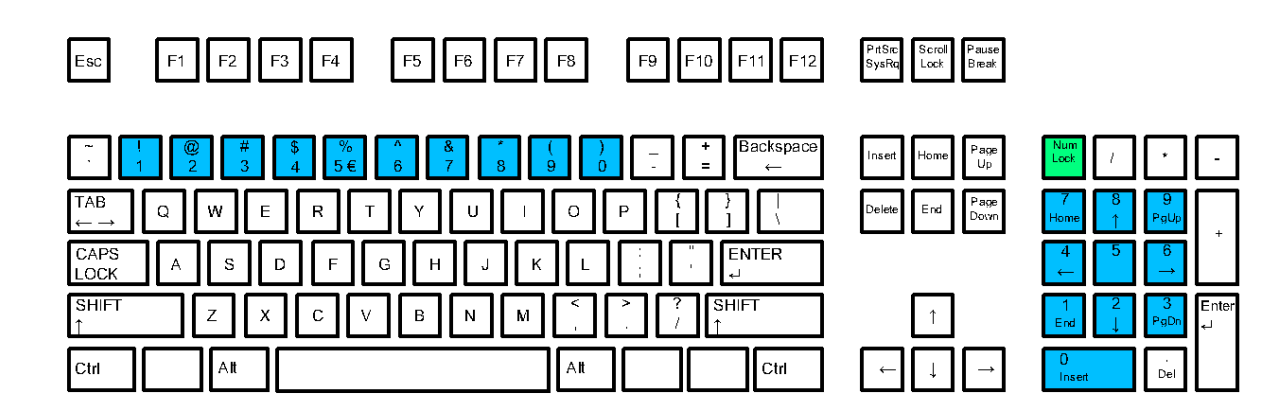

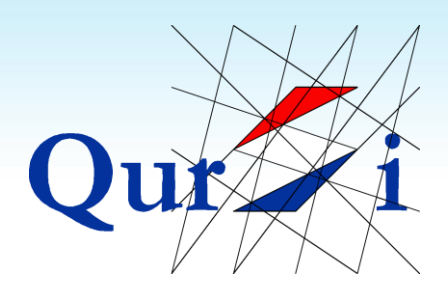

### <span id="page-20-0"></span>**3.4 Letters Weghalen (Backspace)**

Op het toetsenbord heb je een knop genaamd BACKSPACE. **Met de knop BACKSPACE kun je tekens weghalen**.

Als je typt, zie je altijd een knipperend balkje (|) in beeld. Elke keer dat je op de BACKSPACE drukt, gaat het teken links van dit balkje weg.

Als je een woord van drie tekens wil weghalen, moet je ervoor zorgen dat je achter het woord klikt en vervolgens driemaal op BACKSPACE drukken.

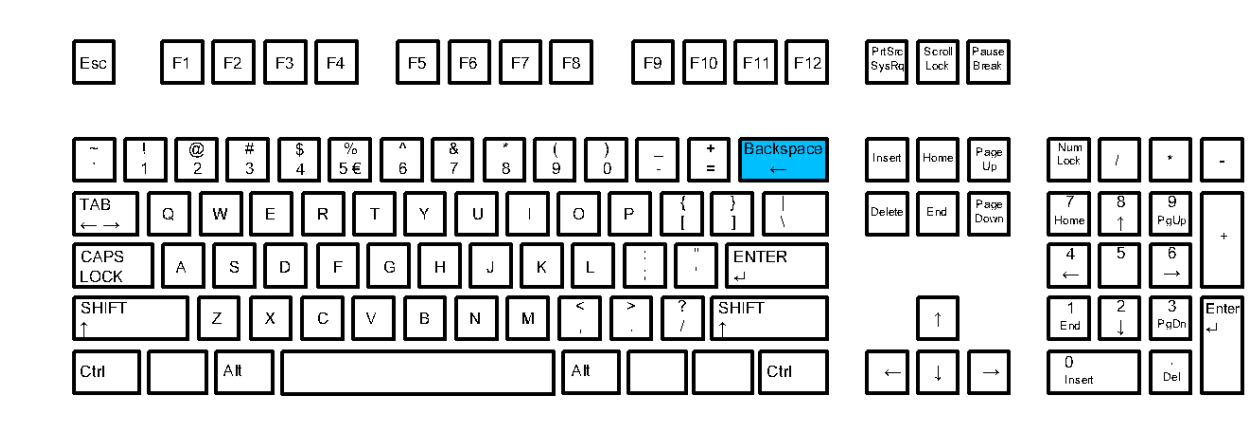

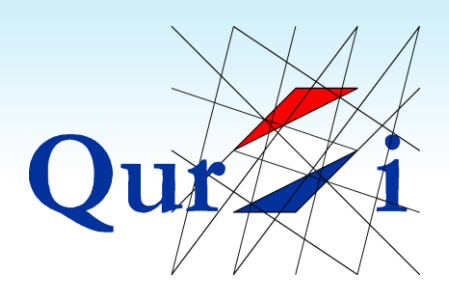

### <span id="page-21-0"></span>**3.5 Witruimte (Spatiebalk)**

De SPATIEBALK is de lange knop onder de letters. Deze knop gebruik je om het verschil tussen twee woorden aan te duiden.

#### **Na elk woord is er een stuk witruimte en deze witruimte maak je door eenmaal op de SPATIEBALK te drukken**.

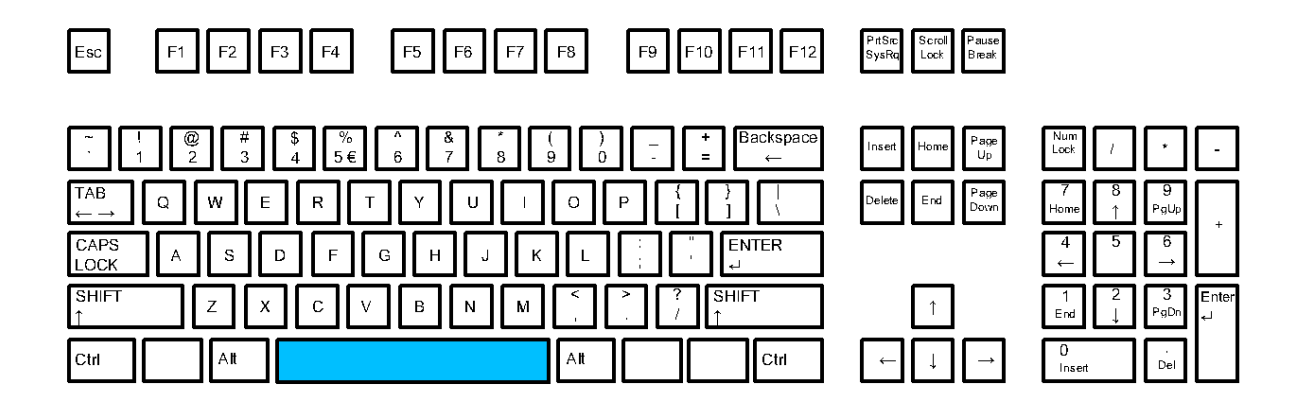

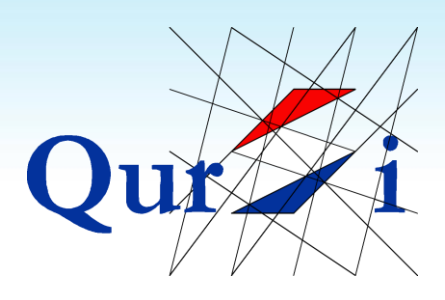

### <span id="page-22-0"></span>**3.6 Volgende Regel (Enter)**

#### **Met de knop ENTER kun je de regel eindigen**

**en op een nieuwe regel verdergaan**.

Dit doe je alleen wanneer je de regel vroegtijdig wil afkappen; als je zin het einde van de pagina bereikt, zal het schrijfprogramma automatisch op de volgende regel doorschrijven.

Elke keer dat je op ENTER drukt, krijg je een nieuwe witregel. Met de knop BACKSPACE maak je een voorgaande ENTER ongedaan.

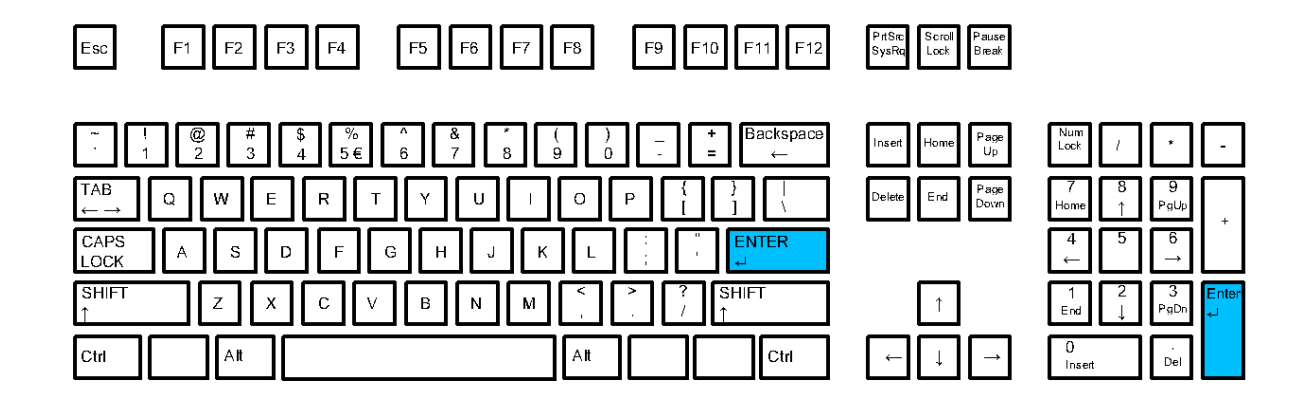

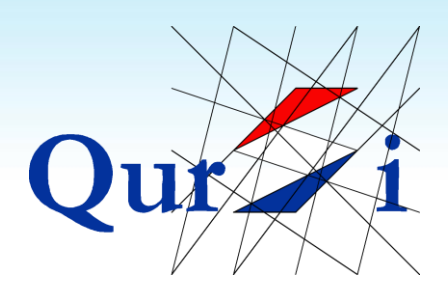

#### <span id="page-23-0"></span>**3.7 Hoofdletters**

Er zijn twee manieren om een hoofdletter te maken.

#### **De meest gebruikte manier om hoofdletters te maken is door een SHIFT-knop ingedrukt te houden en vervolgens eenmaal op de juiste letter te klikken**.

De tweede manier om hoofdletters te maken is via de knop CAPSLOCK. Hierdoor worden alle letters hoofdletters. Door opnieuw op CAPSLOCK te drukken, worden de letters weer normaal.

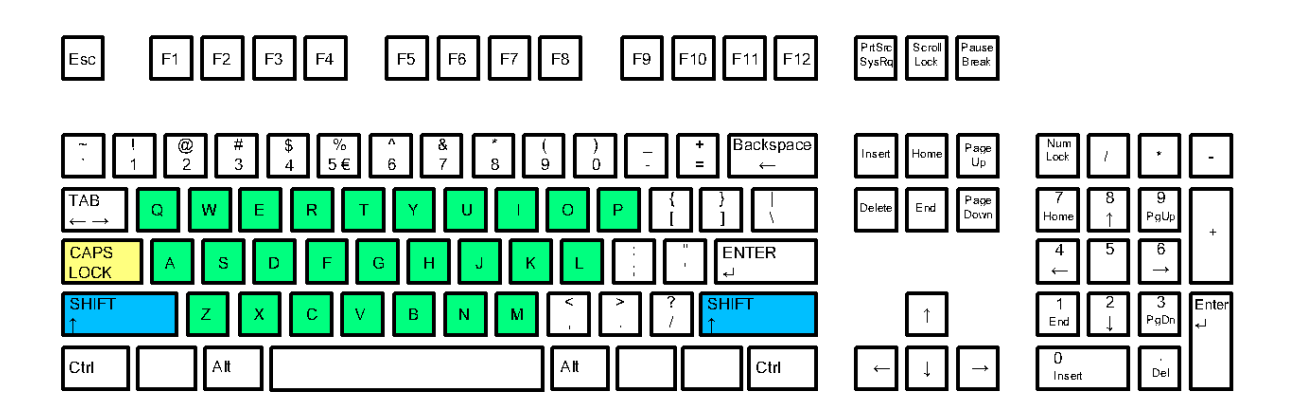

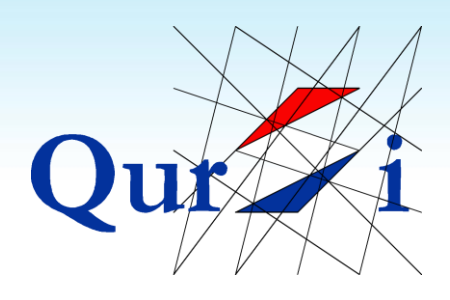

### <span id="page-24-0"></span>**3.8 Tekens boven Cijfers (! @ #)**

Boven de lange rij cijfers zie je verschillende tekens (boven de 1 staat !, boven de 5 staat %…).

**Je typt de tekens boven de cijfers door een SHIFT-knop ingedrukt te houden en vervolgens eenmaal op een van deze cijfers te drukken**.

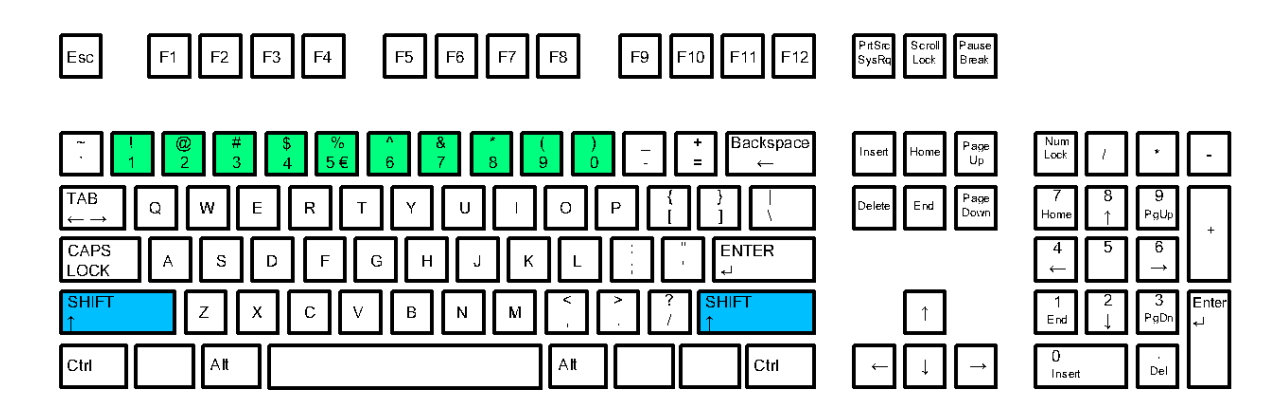

Er zijn geen speciale tekens boven de cijfers in het blok, aan de rechterkant.

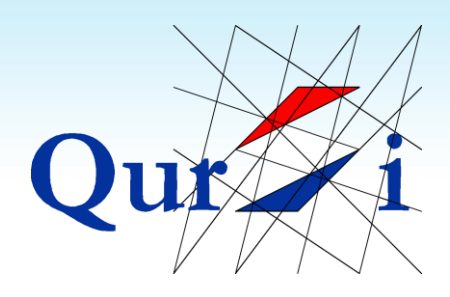

#### <span id="page-25-0"></span>**3.9 Leestekens (. - ;)**

**Op het toetsenbord vind je verschillende leestekens**. Naast de letter M staat bijvoorbeeld de komma en daarnaast de punt.

Net als bij de rij cijfers zie hier ook soms twee tekens boven elkaar. Boven de = staat bijvoorbeeld de +. Je typt de + door een SHIFT-knop ingedrukt te houden en vervolgens eenmaal op deze knop te drukken.

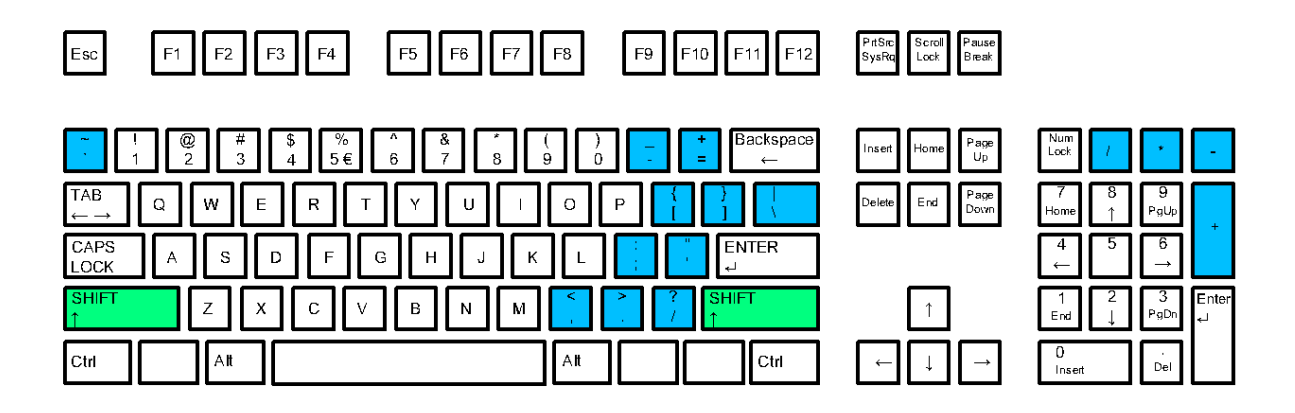

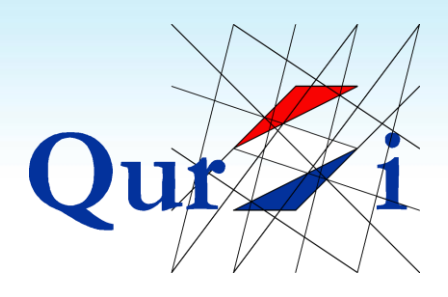

#### <span id="page-26-0"></span>**3.10Tekens op Klinkers (ë é)**

Sommige woorden hebben tekens op klinkers, zoals bij België of André.

De gemakkelijkste manier om dit te schrijven is via de knop twee posities rechts van de L (met de tekens ' en ").

**Voor de é van André druk je eenmaal op de knop twee posities rechts van de L en vervolgens op de e. Voor de ë van België hou je de SHIFT ingedrukt, druk je eenmaal op deze knop en vervolgens op de e.** 

Deze truc werkt bij alle klinkers (á, ä, é, ë, í, ï, ó, ö, ú en ü). Voor sommige talen gebruikt men deze methode ook bij knop links van de 1, waarmee je letters als è of ñ kunt maken.

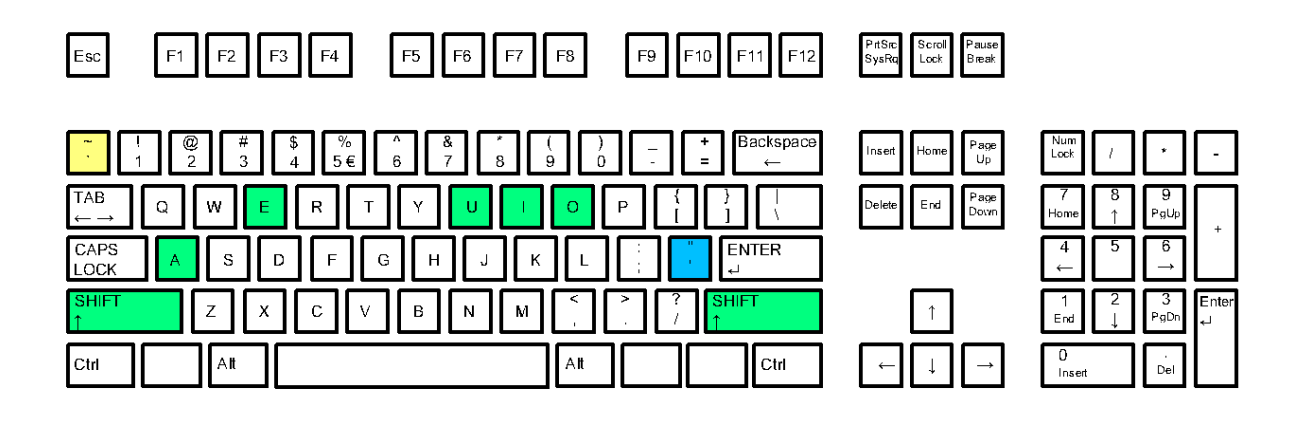

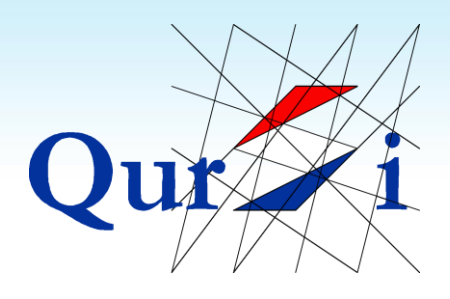

#### <span id="page-27-0"></span>**3.11 Het Euro-teken (€)**

Toetsenborden zijn ouder dan de Euro en dus was er oorspronkelijk geen plek voor ingeruimd. Tegenwoordig staat de euro meestal links van de 5, in de rij cijfers.

Het typen van dit teken vereist drie knoppen (en wellicht twee handen). **Je typt het euroteken door een CTRL-knop ingedrukt te houden, tegelijkertijd een ALT-knop ingedrukt te houden en vervolgens eenmaal op de 5 te drukken**.

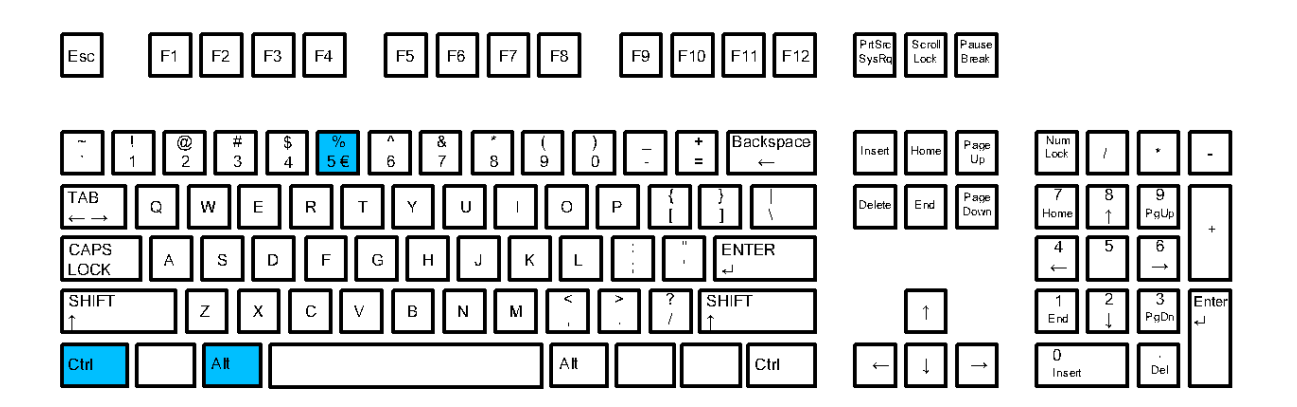

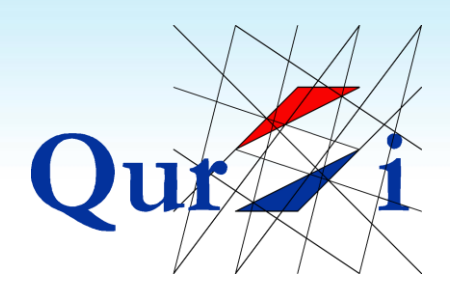

#### <span id="page-28-0"></span>**3.12Tekst Corrigeren**

Als je een schrijffout hebt gemaakt, kun je dit met de knop BACKSPACE ongedaan maken. **Bij een schrijffout aan het begin van een zin, kun je achter de fout klikken. Je hoeft dan niet alles weg te halen**.

Bij typen is het belangrijk om op het knipperend balkje te letten. Door met de linkermuisknop achter een foute letter te klikken, zal dit balkje achter de letter verschijnen. Als je op de BACKSPACE drukt, zal alleen deze foute letter verdwijnen. Je kunt hier nu iets nieuws typen of je kunt weer aan het einde van de zin klikken om door te schrijven.

Je kunt het knipperend balkje ook met de pijltjes verplaatsen.

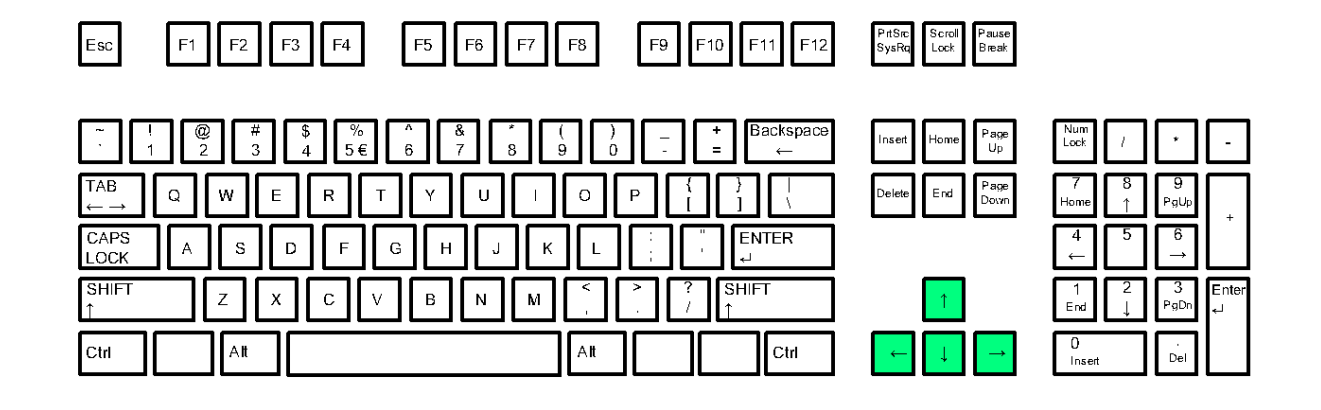

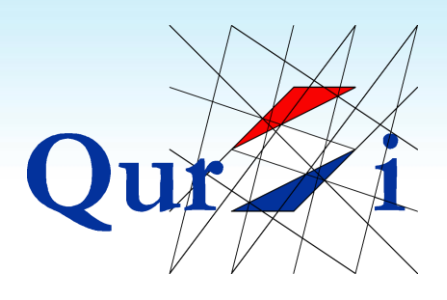

## <span id="page-29-0"></span>**4 Werken met Schermen**

### <span id="page-29-1"></span>**4.1 Programma en Beginscherm**

Zoals besproken begint de computer altijd met een beginscherm. **Als je een programma opstart (zoals internet, een foto, een spelletje…), zal dit programma bovenop het beginscherm openen**.

In het onderstaande voorbeeld is een foto geopend. Deze foto staat in een scherm bovenop je beginscherm:

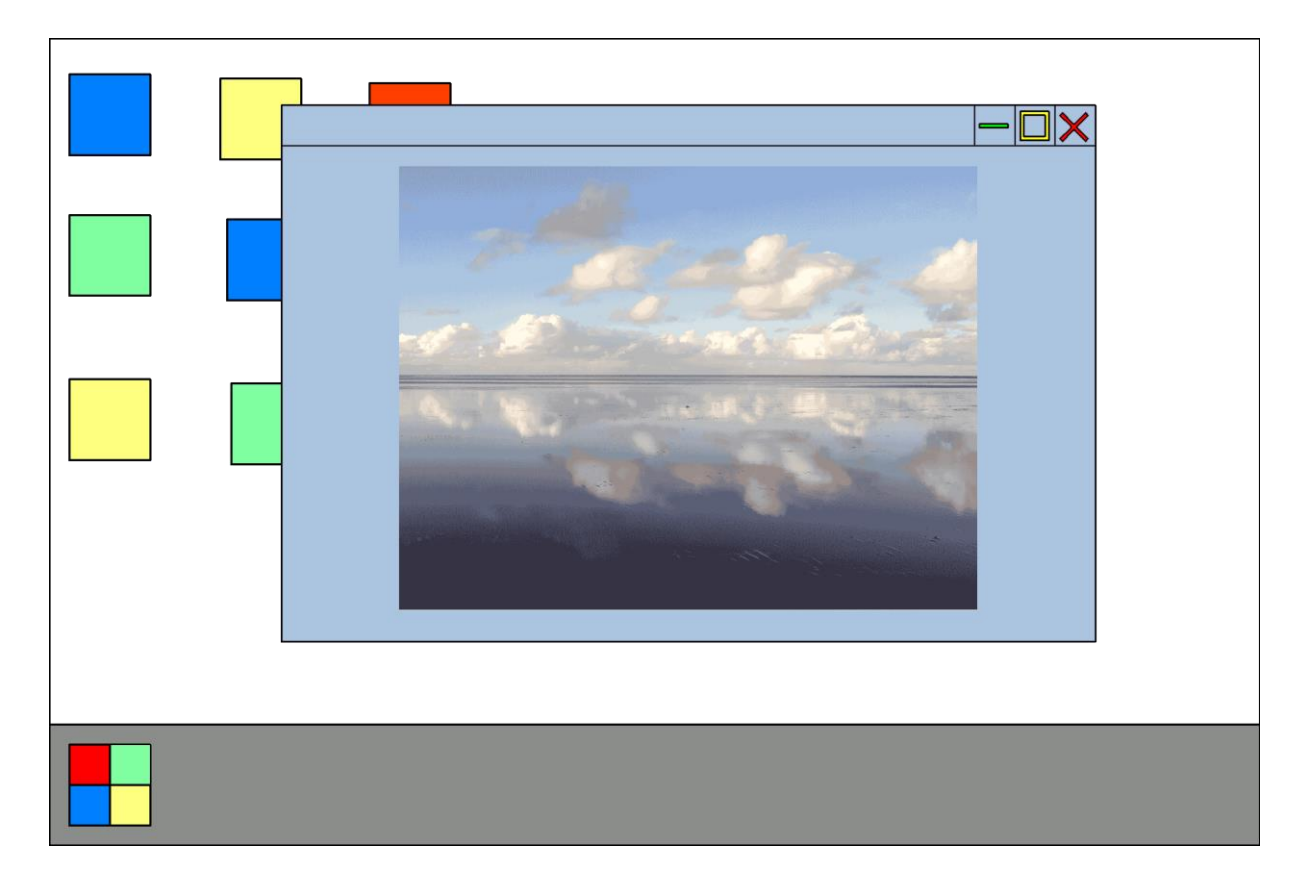

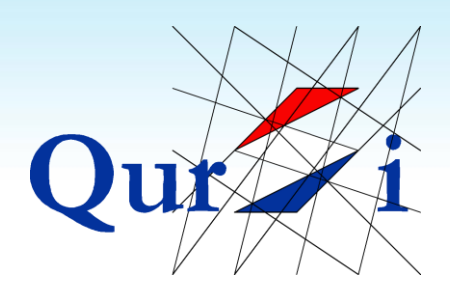

#### <span id="page-30-0"></span>**4.2 Scherm vergroten**

Rechts bovenin elk scherm zie je een kruisje, een vierkantje en een streepje. **Door op het vierkantje te drukken kun je een scherm groter en kleiner maken**.

In het onderstaande voorbeeld zien we dat aan de linkerkant maar een deel van het scherm wordt gebruikt en dat we aan de rechterkant het volledige scherm gebruiken:

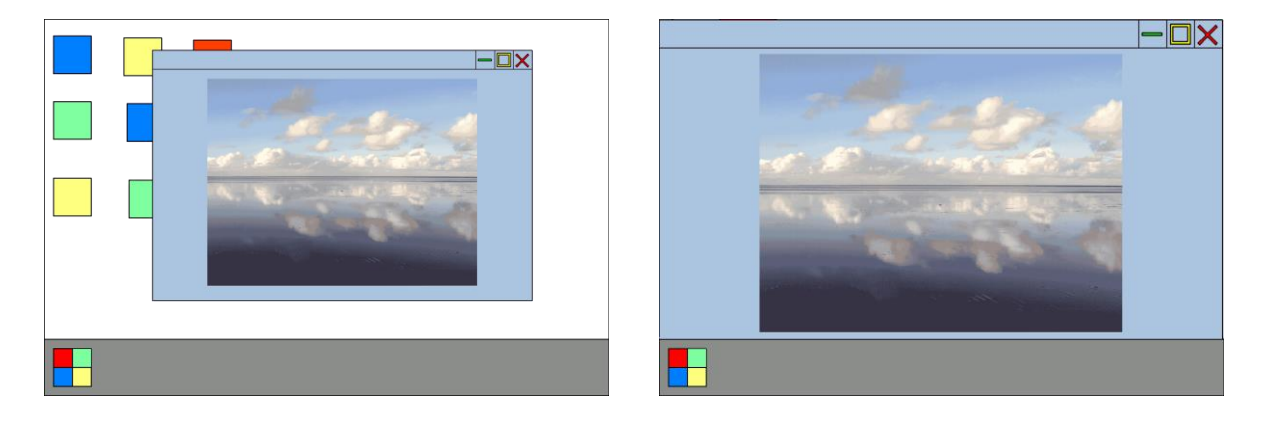

Verkleind scherm Volledig scherm

*Tip: Het is vaak fijn om in volledig scherm te werken. Probeer daarom te onthouden dat als een programma niet in volledig scherm opent, je dit met het vierkantje kunt instellen.* 

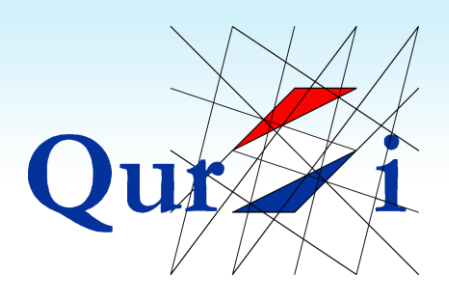

#### <span id="page-31-0"></span>**4.3 Scherm Sluiten**

Rechts bovenin elk scherm zie je een kruisje, een vierkantje en een streepje. **Door op het kruisje te drukken kun je een scherm afsluiten, waardoor je weer teruggaat naar je beginscherm**.

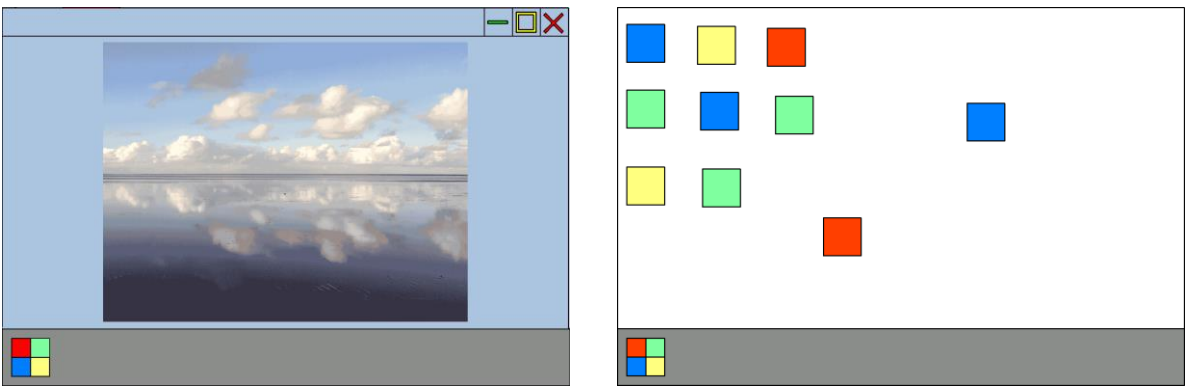

Geopende foto Beginscherm

*Tip: Het kruisje is erg belangrijk. Weet je niet wat je met een scherm moet doen? Druk op het kruisje. Wil je terug naar het begin? Druk op het kruisje. Loop je ergens in vast? Druk op het kruisje…* 

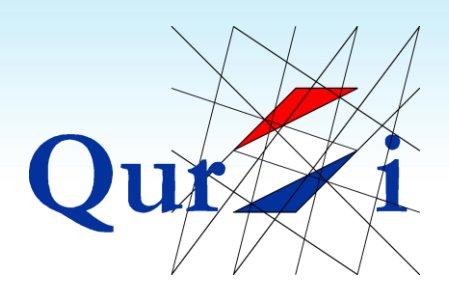

#### <span id="page-32-0"></span>**4.4 Sluiten van Tabbladen**

Op internet gebeurt het nog wel eens dat er meerdere websites tegelijkertijd worden geopend. Rechtsboven zie je altijd het kruisje, vierkantje en streepje en linksboven kun je dan de geopende websites zien.

In het onderstaande voorbeeld zijn de oefeningen "Bewegen met de muis" en "Letters typen" geopend:

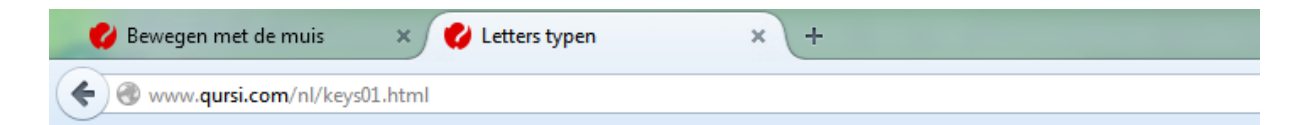

**Als je op het kruisje drukt terwijl je meerdere websites hebt geopend, gaat de computer je vragen of je alle websites (tabbladen) wil sluiten of alleen de huidige, waar je op dat moment naar kijkt**.

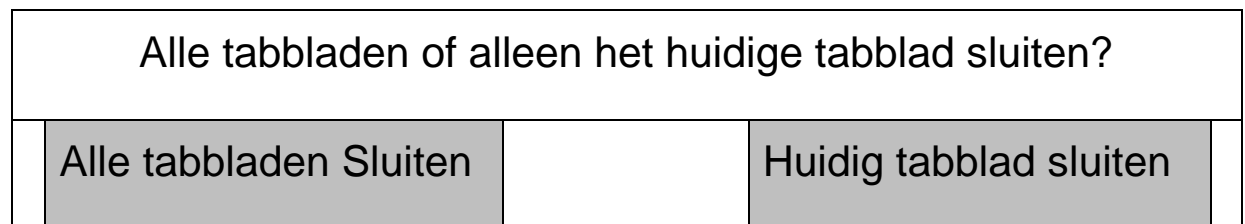

*Tip: Je kunt deze vraag vaak krijgen. Probeer je ervan bewust te zijn. Druk in deze gevallen op "Alle tabbladen sluiten".*

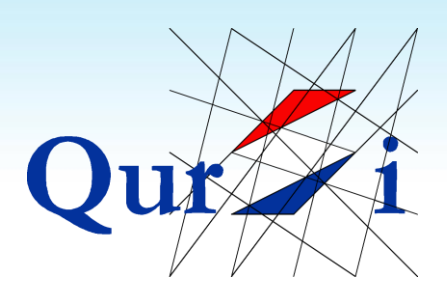

## <span id="page-33-0"></span>**5 Zoeken naar Websites**

### <span id="page-33-1"></span>**5.1 Google Opstarten**

**Met Google zoek je naar websites. Open internet om Google op te starten**. Je kunt dit doen door (tweemaal) op een van de onderstaande tekens te klikken:

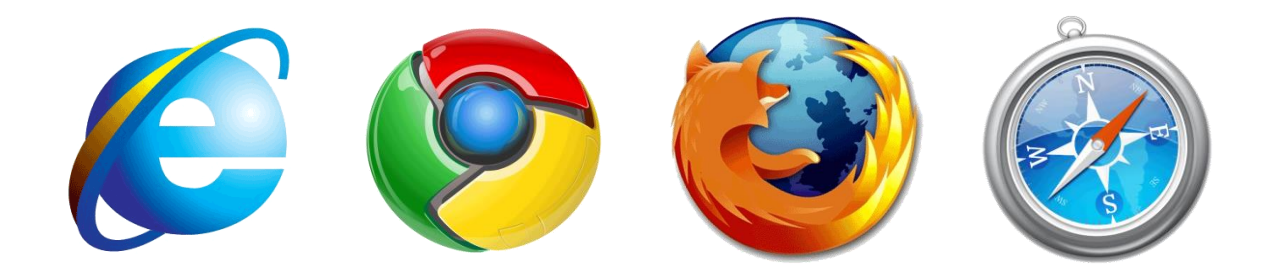

De meeste computers starten automatisch met Google. Als dit niet zo is, kun je de volgende stappen gebruiken:

1)Druk eenmaal in de balk bovenin. Deze wordt nu blauw:

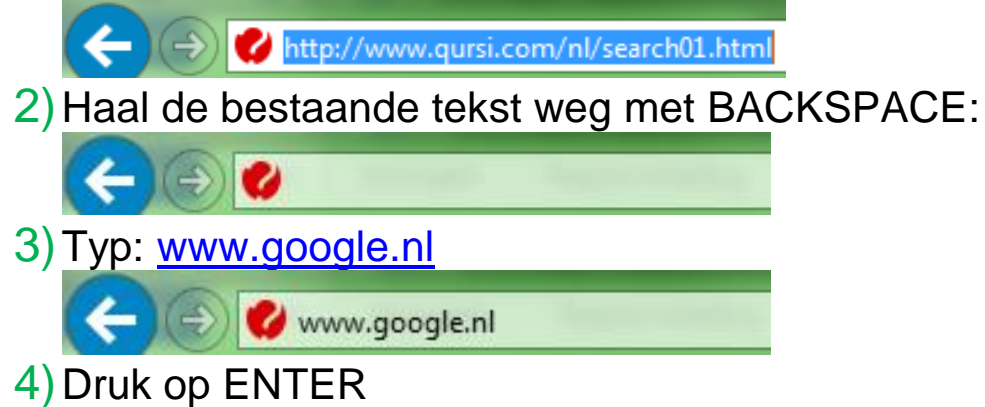

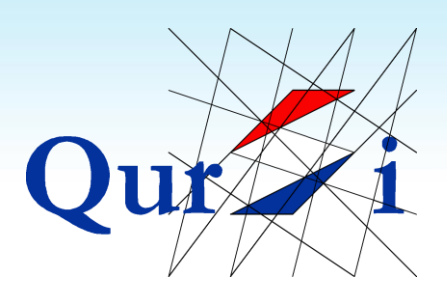

#### <span id="page-34-0"></span>**5.2 Zoeken met Google**

Google is een vrijwel witte pagina met in het midden een logo en zoekbalk:

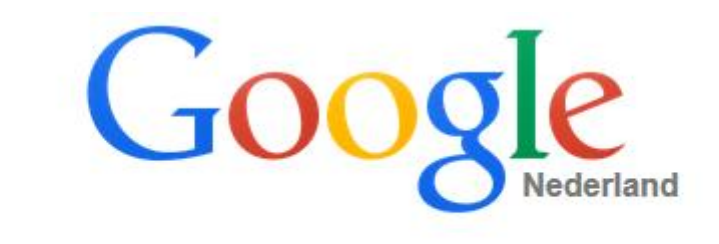

#### **Bij het zoeken met Google zijn er drie belangrijke stappen**:

- 1)Klik met de linker muisknop eenmaal in de zoekbalk. Er hoort nu een knipperend balkje te verschijnen
- 2)Typ een woord in om naar te zoeken (je woonplaats, een hobby, katten, bloemen…).
- 3)Google vult je woord aan. Klik op een van de suggesties of druk op de knop ENTER

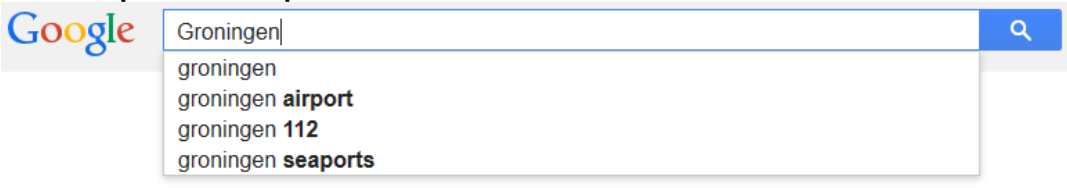

Druk op Enter om te zoeken

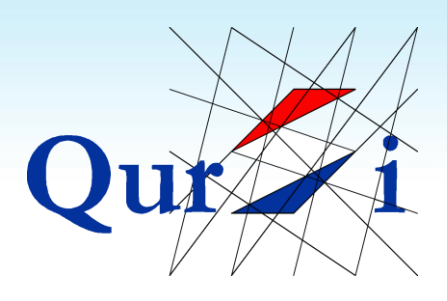

#### <span id="page-35-0"></span>**5.3 KLIK OP EEN BLAUWE REGEL**

Google zoekt voor je naar websites. Voor elke zoekterm zal Google meerdere websites vinden. **Elk zoekresultaat is via een Blauwe regel te openen. KLIK OP EEN BLAUWE REGEL**:

#### Gemeente Groningen - Homepage

gemeente.groningen.nl/ ▼ Pinparkeren. Groningen krijgt dit najaar nieuwe parkeerautomaten. Bij deze automaten kunt u alleen met uw pinpas betalen. Afbeelding bij Meld Stad ... Contact - Afval - Paspoort - Identiteitskaart

#### Groningen toerisme | Arrangementen Groningen ...

toerisme.groningen.nl/ ▼ Wat maakt Groningen nou eigenlijk Groningen? Laat u verrassen door de verschillende gezichten van zowel de stad als provincie. Bezienswaardigheden - Evenementen Groningen - Wandelen - Stad Groningen

#### Portaal Groningen » Groningen.nl

portal.groningen.nl/ ▼ Startpagina Toerisme, Gemeente en Provincie Groningen.

Als je zoekt naar een website zoals bijvoorbeeld YouTube, typ je het woord eerst in Google en vervolgens moet je op de bovenste blauwe regel klikken. Probeer dit dus goed te onthouden: KLIK OP EEN BLAUWE REGEL.

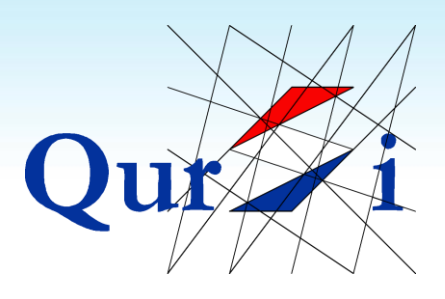

### <span id="page-36-0"></span>**5.4 Vorige pagina**

Na het klikken op een blauwe regel, opent Google de bijbehorende website. Elke website ziet er anders uit:

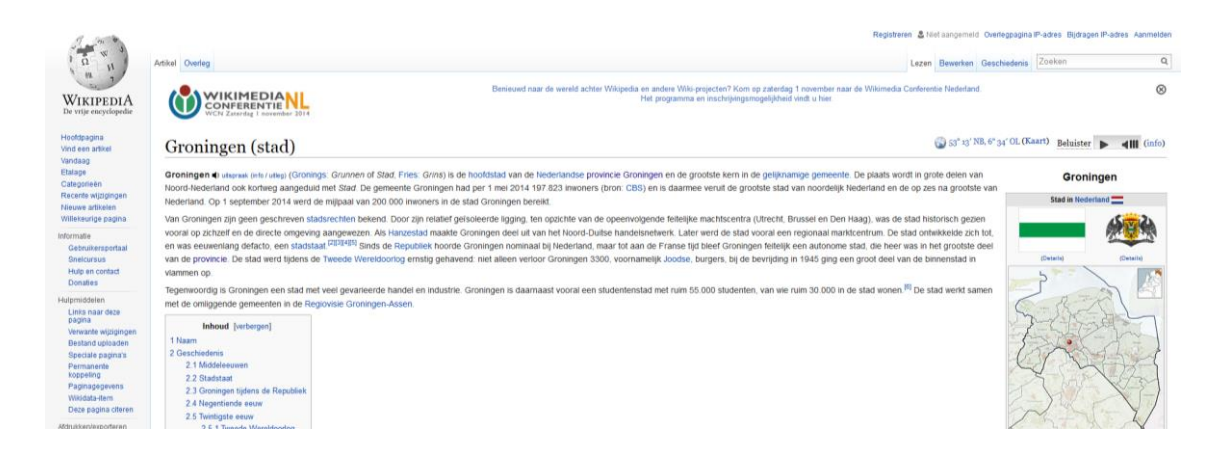

**Met het pijltje linksboven, ga je terug naar de vorige pagina**. Als je klaar bent met een website en je terug wilt naar de zoekresultaten, kun je op deze pijl drukken:

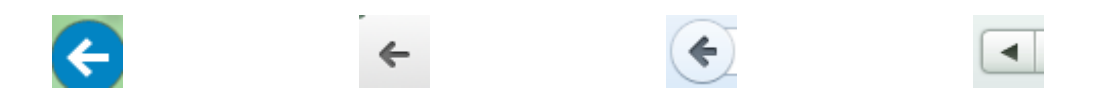

Als je helemaal opnieuw wil zoeken, kun je er ook voor kiezen om het scherm met het kruisje te sluiten en Google opnieuw te starten.

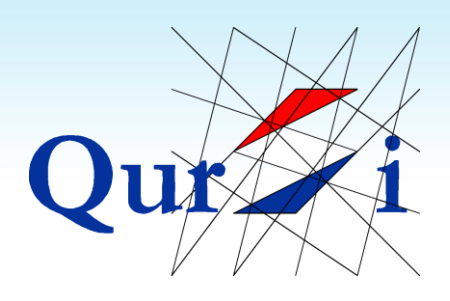

#### <span id="page-37-0"></span>**5.5 Zoeken naar Afbeeldingen**

Na het zoeken, staan er onder je zoekterm een aantal woorden. Google staat standaard op Web, waarmee je naar websites zoekt. **Door na het zoeken op "Afbeeldingen" te drukken, zoekt Google naar afbeeldingen**:

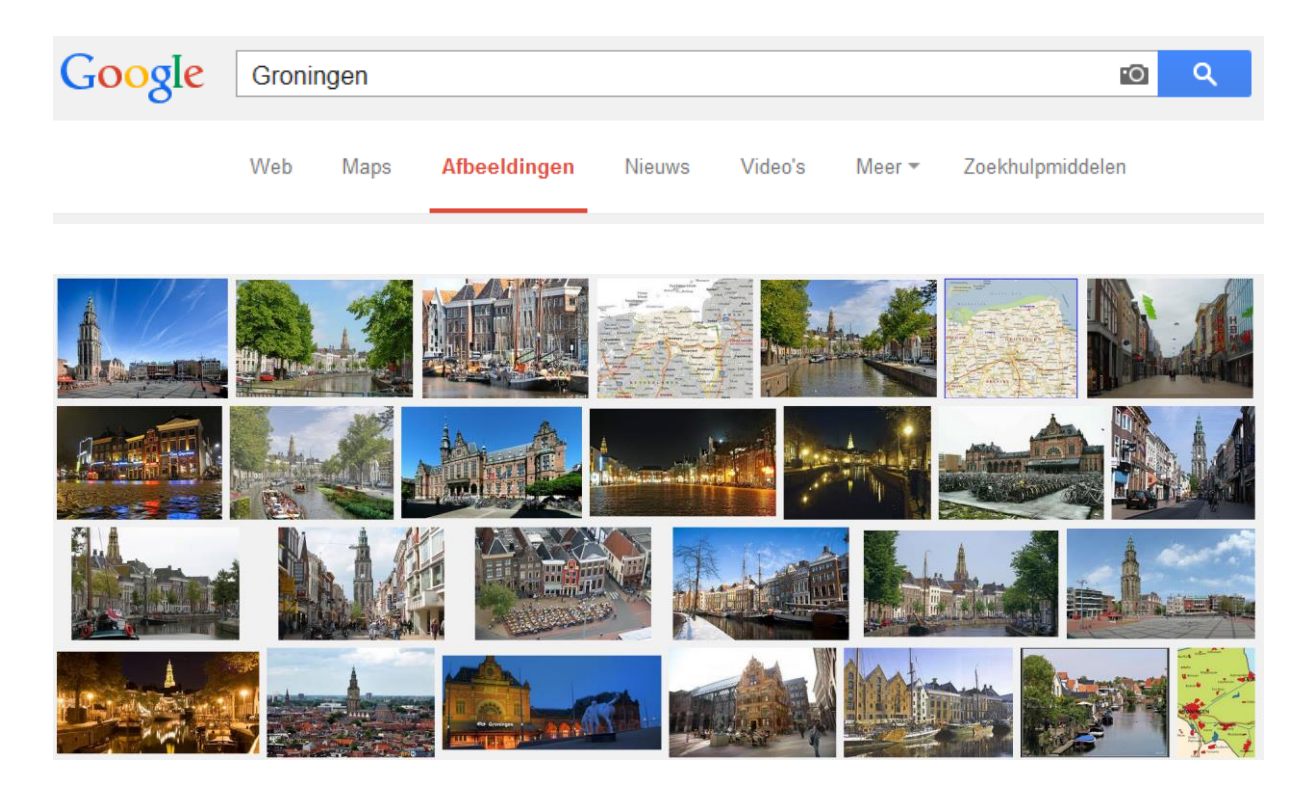

Zoals je kunt zien zijn er nog meer opties dan Web en Afbeeldingen. De optie Maps komt in de gevorderdencursus aan bod.

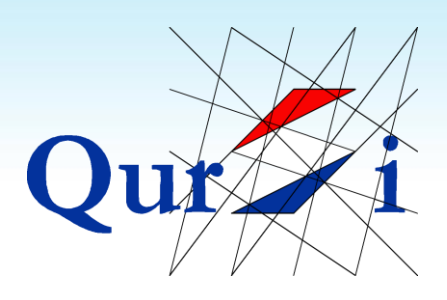

## <span id="page-38-0"></span>**6 Kijken naar Video's**

### <span id="page-38-1"></span>**6.1 Youtube Opstarten**

#### **Met YouTube kun je video's bekijken. Bij het openen van YouTube zijn er drie belangrijke stappen**:

- 1) Open Google (zie vorige hoofdstuk)
- 2) Typ het woord YouTube en druk op ENTER

Google youtube voutube youtube converter youtube to mp4 youtube video downloader

#### 3) KLIK OP DE BOVENSTE BLAUWE REGEL:

#### YouTube

https://www.youtube.com/?gl=NL&hl=nl ▼ Deel je video's met vrienden, familie en de rest van de wereld.

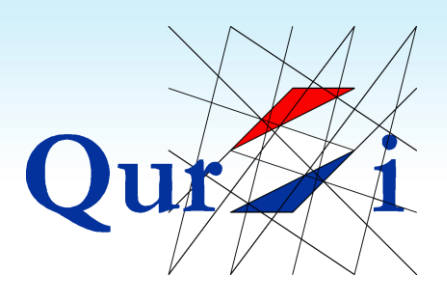

Q

Q

 $\mathbf{x}$ 

**THE R** 

#### <span id="page-39-0"></span>**6.2 Zoeken met YouTube**

#### YouTube heeft bovenin een zoekbalk. **Bij het zoeken naar en starten van een video zijn er vier belangrijke stappen**:

- 1)Klik met de linker muisknop eenmaal in de zoekbalk. Er hoort nu een knipperend balkje te verschijnen:
- 2)Typ een woord in om naar te zoeken (je woonplaats, een hobby, katten, muziek…).
	- 3)YouTube vult je woord aan. Klik op een van de suggesties of druk op de knop ENTER

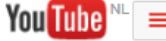

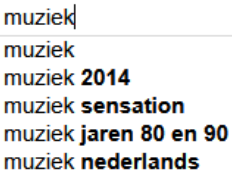

4) YouTube toont de video's onder elkaar. Klik op een video om deze af te spelen:

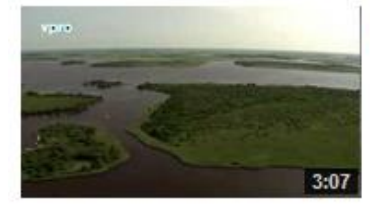

#### Groningen van boven

van vpro nederland van boven · 10 maanden geleden · 6.291 weergaven Nederland van boven deelt uit! Bekijk de compilatie van de mooiste luchtshots van Groningen. Bezoek de website van Nederland ...

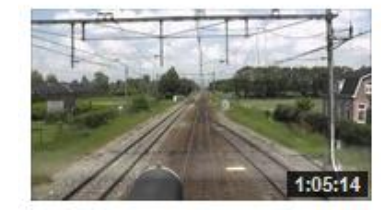

#### meerijden met de machinist van ZI naar Gn

van meesterpaul2 · 2 jaar geleden · 25.871 weergaven meekijken over de schouder van een machinist op het traject van Zwolle naar Groningen Route: http://goo.gl/maps/pM0W0 Trein ... HD

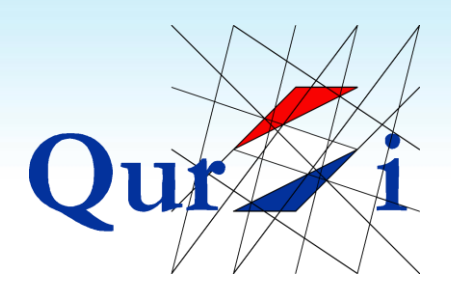

### <span id="page-40-0"></span>**6.3 Knoppen bij een Video**

#### **Een video speelt zichzelf automatisch af. Er zijn verschillende knoppen om het afspelen te beïnvloeden**:

- ш
- Met deze knop pauzeer je een video
- $\blacktriangleright$
- Met deze knop laat je een (gepauzeerde) video afspelen
- Met deze knop toon je de video in volledig scherm. Je kunt de video weer kleiner maken door op het toetsenbord op BACKSPACE te drukken.
- Dempen ৰ⊅

Met deze knop kun je het volume aanpassen:

1) Met het teken zet je het volume aan of uit 2) Met de kleine schuifbalk regel je het volume

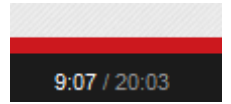

De cijfers geven de lengte van de video aan:

- 1) Cijfers links: de verstreken tijd
- 2) Cijfers rechts: de totale tijd

De balk geeft net als de cijfers de lengte aan. Het rood gekleurde gedeelte is de al bekeken tijd.

Door de cirkel in de balk te slepen, kun je vooruit of achteruit spoelen.

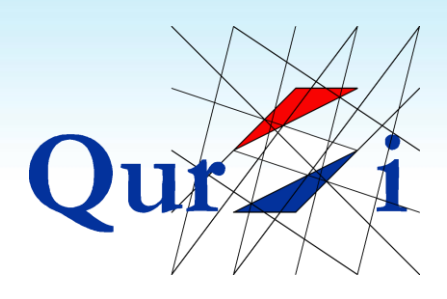

## <span id="page-41-0"></span>**7 Email**

## <span id="page-41-1"></span>**7.1 De Email**

Met email (elektronische post) kun je berichten versturen tussen computers. Je hebt hierbij een emailadres en een programma waarmee je de email kunt lezen en versturen.

Sommige emailprogramma's start je via je internetteken en sommige via een installatie op je computer. Hieronder zie je de meest gebruikte icoontjes om de email mee te openen:

Via Internet:

Via installatie:

#### **Open de email zoals je dat gewend bent**:

- 1) Als het openen niet lukt, kun je naar hoofdstuk:
	- *7.2 Manieren om de email te openen*
- 2) Als je nog geen email hebt, kun je naar hoofdstuk:  *7.3 Een nieuw emailadres maken*
- 3) Als het openen wel lukt, kun je naar hoofdstuk: *7.4 Postvak In*

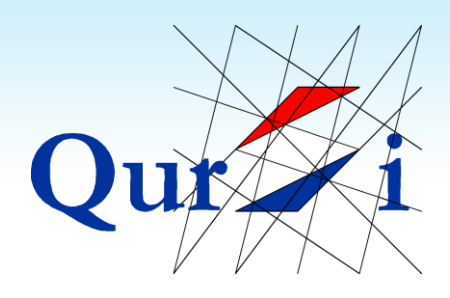

#### <span id="page-42-0"></span>**7.2 Manieren om de email te openen**

**LET OP**: Deze pagina is bedoeld om te helpen met het openen van de email. Als je nog geen email hebt, kun je naar hoofdstuk 7.3 en als je wel kunt openen, kun je naar hoofdstuk 7.4

#### **Als je een emailadres hebt, maar niet weet hoe je deze kunt openen, zijn er een aantal opties om dit alsnog te proberen**:

- 1) Kijk naar wat er achter het apenstaartje (@) staat en zoek dit woord via Google. Voor email zoals *hotmail* of *gmail* kom je hiermee op de inlogpagina.
- 2) Als je de email zelf hebt aangemaakt, heb je de gegevens misschien opgeschreven en bewaard.
- 3) Als iemand anders de email heeft aangemaakt, zou je deze persoon of het desbetreffende bedrijf om assistentie kunnen vragen.

Als het bovenstaande niet lukt, kun je met hoofdstuk 7.3 een nieuw emailadres aanmaken.

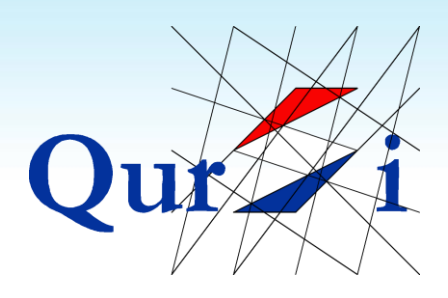

#### <span id="page-43-0"></span>**7.3 Een nieuw e-mailadres maken**

**LET OP**: Deze pagina is bedoeld voor het aanmaken van een nieuw emailadres. Als je al een emailadres hebt, kun je naar hoofdstuk 7.4.

**De twee beste, gratis emailprogramma's zijn Hotmail en Gmail**. Beiden zijn goed. Deze oefening richt zich op het aanmaken van een Hotmailadres:

1)Zoek met Google naar het woord Hotmail

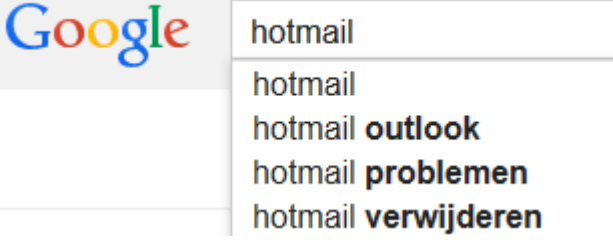

2)Klik op de bovenste blauwe regel (Sign in)

#### Sign In

https://www.hotmail.com/ • Vertaal deze pagina Outlook.com is a free, personal email service from Microsoft. Keep your inbox

clutter-free with powerful organizational tools, and collaborate easily with ...

3)Als je email is aangemaakt kun je op deze pagina je emailadres en wachtwoord invullen. Klik voor de eerste maal op: "Geen Microsoft-account? Registreer je nu"

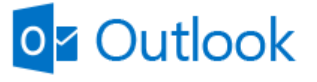

Microsoft-account Wat is dit?

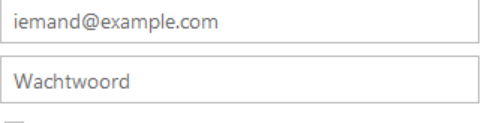

Aangemeld blijven

 $\rightarrow$ Geen Microsoft-account? Registreer je nu

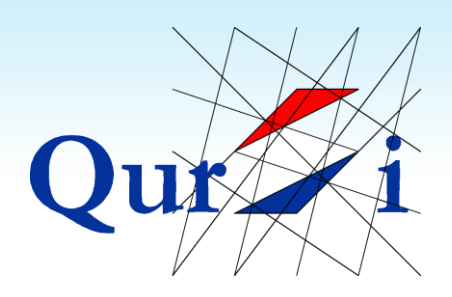

- 4) Je moet nu een aantal velden invullen. Hieronder een korte uitleg:
	- a. [Voornaam]  $\rightarrow$  Vul hier je voornaam in
	- b.  $[A$ chternaam]  $\rightarrow$  Vul hier je achternaam in  $[Gebruikersnaam] \rightarrow$  Dit wordt je emailadres. Vul een
	- gewenst woord in. Hotmail controleert of het adres bezet is of niet. Als het adres bezet is, moet je wat anders kiezen.
	- c. [Wachtwoord]  $\rightarrow$  Je wachtwoord wordt je persoonlijke code om de email mee te openen. Om te voorkomen dat iemand meeleest, worden er puntjes in plaats van letters getoond: ●●●●●●●
	- d. [Wachtwoord opnieuw invoeren] → Om schrijffouten te voorkomen, moet je het wachtwoord opnieuw invoeren.
	- e.  $[Land / Regio] \rightarrow Je$  land wordt automatisch ingevuld
	- f.  $[Postcode] \rightarrow$  Vul hier je postcode in
	- g. [Geboortedatum] > Klik op de keuzelijsten [dag], [maand] en [jaar].
	- h. [Geslacht]  $\rightarrow$  Klik op de keuzelijst [geslacht]
	- i. [Telefoonnummer]  $\rightarrow$  Voer je telefoonnummer in.
	- j. [Alternatief emailadres]  $\rightarrow$  Vul hier eventuele andere emailadressen in die je al hebt (dit is niet verplicht)
	- k. [Speciale tekens]  $\rightarrow$  De computer vraagt je de rare getoonde tekens over te typen.
- 5) Druk op account maken

**LET OP**: Onthoud je emailadres en je wachtwoord (of schrijf het op). Via de stappen 1, 2 en 3 kun je inloggen.

**LET OP**: Zelf een emailadres aanmaken is niet eenvoudig, maar bij problemen geeft Hotmail de fouten aan.

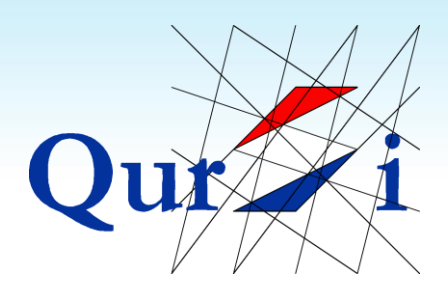

#### <span id="page-45-0"></span>**7.4 Postvak IN**

Alle emailprogramma's hebben een paar overeenkomsten. De belangrijkste is dat je links altijd een map hebt genaamd Postvak IN.

**Met Postvak IN zie je alle ontvangen e-mails. Het getal tussen haakjes is het aantal ongelezen e-mails**. In het onderstaande voorbeeld zijn er twee ongelezen berichten (van Aafke en Piet). Ongelezen berichten hebben een andere kleur en zijn vaak dikgedrukt:

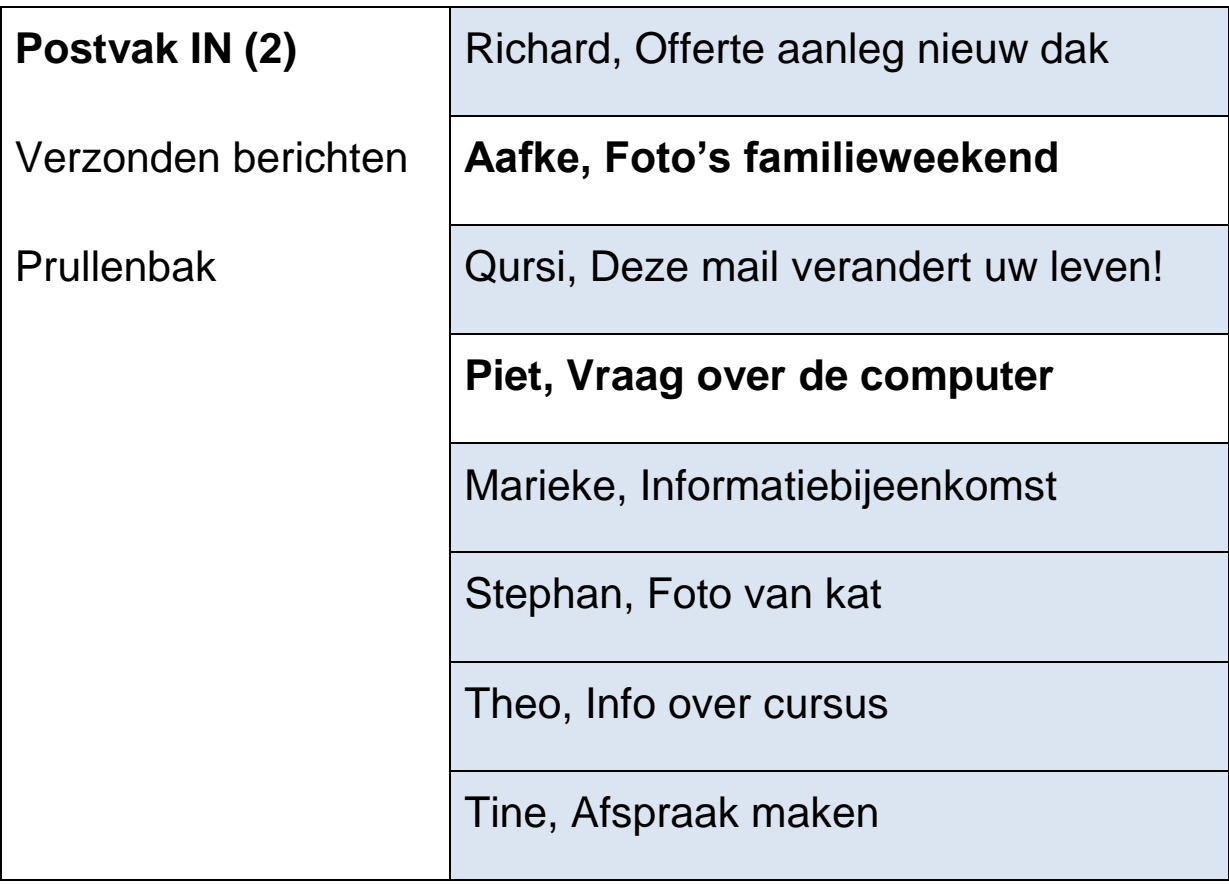

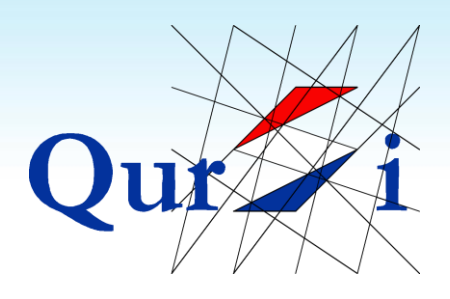

#### <span id="page-46-0"></span>**7.5 Een email lezen**

**Je kunt een email lezen, door erop te klikken (klik voor de zekerheid op het onderwerp)**. De inhoud van het bericht komt hierdoor groot in beeld.

Bovenin zie je het onderwerp en de naam van de afzender. Daaronder krijg je de inhoud van het bericht:

[Onderwerp]: Dit is een voorbeeld-email

[Van]: Stephan [\(info@cursi.nl\)](mailto:info@cursi.nl)

Geachte klant,

Een email ziet er in grote lijnen altijd zo uit.

Bovenin zie je het onderwerp en de naam en het emailadres van de afzender.

Vriendelijke groet,

**Stephan** 

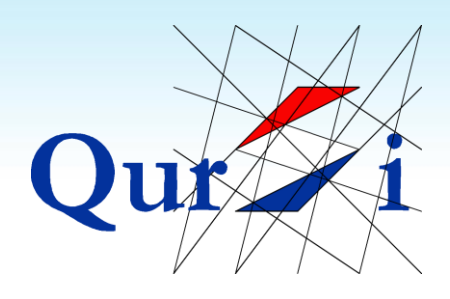

#### <span id="page-47-0"></span>**7.6 Een email versturen**

Je kunt zelf een email versturen door te drukken op de knop [Nieuw], [Nieuw Bericht] of [Opstellen]. Deze knop vind je ergens links bovenin. Je krijgt hierdoor een nieuw scherm te zien:

#### **Bij het versturen van een email moet je altijd drie velden invullen**:

- 1)Het emailadres van de ontvanger (Aan):
	- a. Het is dus belangrijk dat je het emailadres van de ontvanger hebt.
	- b. Je typt het apenstaartje door de SHIFT knop ingedrukt te houden en eenmaal op 2 te drukken.
	- c. Sommige emailprogramma's onthouden de namen naar wie je al eerder een email hebt gestuurd. Als je bij een nieuwe mail de eerste letters typt, krijg je al suggesties
- 2)Het onderwerp van de email
- 3)De inhoud van de email

[Aan] Vul hier het emailadres van de ontvanger in [Onderwerp] Vul hier het onderwerp in

[Inhoud] Typ hier de inhoud van je bericht

Druk op de knop [Verzenden] om de email weg te sturen. Met de map Verzonden berichten (onder Postvak IN) kun je je verzonden e-mails teruglezen.

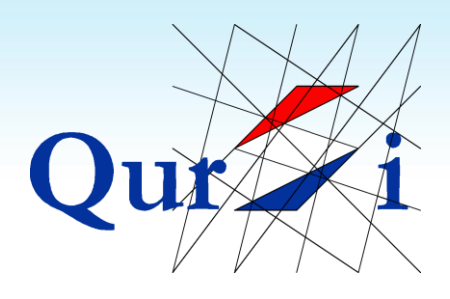

#### <span id="page-48-0"></span>**7.7 Een email beantwoorden**

Als je een ontvangen email leest, heb je boven of onder in beeld altijd de optie [Beantwoorden]. **Door op Beantwoorden te klikken, kun je een antwoord schrijven op een ontvangen email**.

Omdat je bij een antwoord al weet wie de email heeft verzonden en wat het onderwerp is, hoef je bij een antwoord alleen je reactie te schrijven. De inhoud van de oorspronkelijke email staat er vaak onder:

[Onderwerp]: Dit is een voorbeeld-email [Van]: Stephan [\(info@cursi.nl\)](mailto:info@cursi.nl)

Typ hier je antwoord

\_ \_ \_ \_ \_ \_ \_ \_ \_ \_ \_ \_ \_ \_ \_ \_

Hier staat het originele bericht

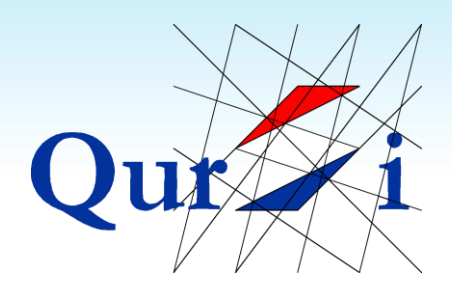

#### <span id="page-49-0"></span>**7.8 Een email doorsturen**

Als je een ontvangen email leest, heb je boven of onder in beeld altijd de optie [Doorsturen]. **Door op Doorsturen te klikken, kun je een ontvangen email naar iemand anders doorsturen**.

Als je bijvoorbeeld een leuke foto hebt gekregen, die je aan iemand anders wil tonen, kun je dit doen via Doorsturen. Let erop dat je dan wel het emailadres moet invullen van de persoon naar wie je de oorspronkelijke email wil doorsturen:

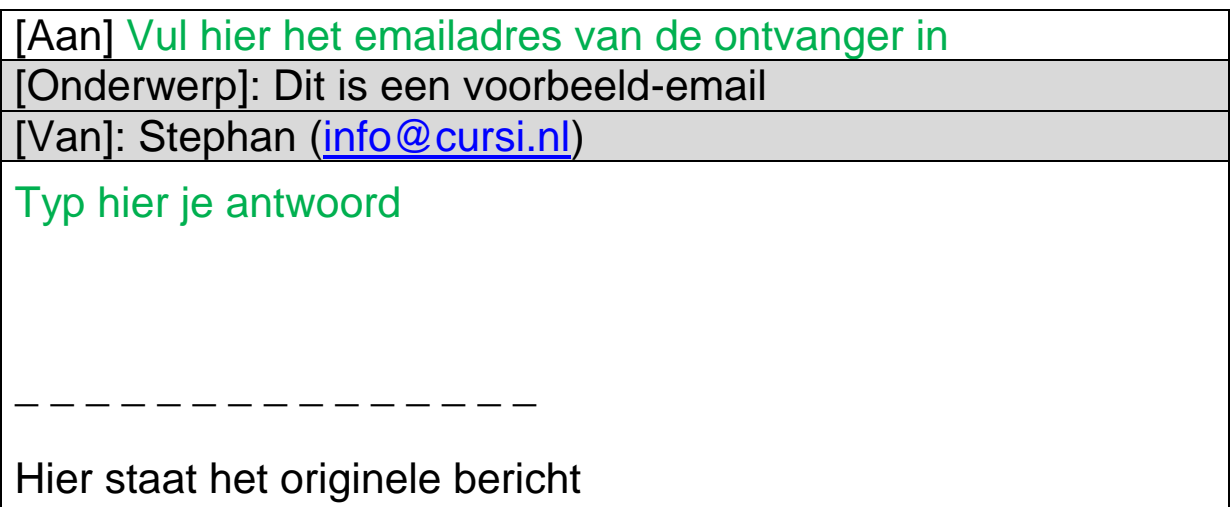

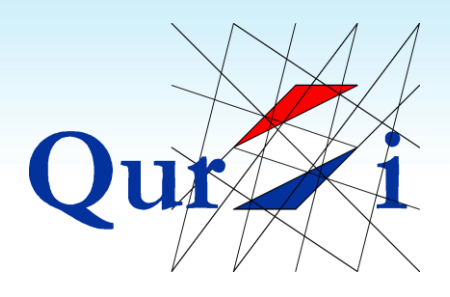

#### <span id="page-50-0"></span>**7.9 Een email verwijderen**

#### **De gemakkelijkste manier om een email te verwijderen is door deze te openen en (boven in beeld) op Verwijderen of het teken met de prullenbak te drukken.**

Een verwijderde email gaat altijd naar de map Prullenbak. Hier moet je de email opnieuw verwijderen voordat deze definitief is verdwenen.

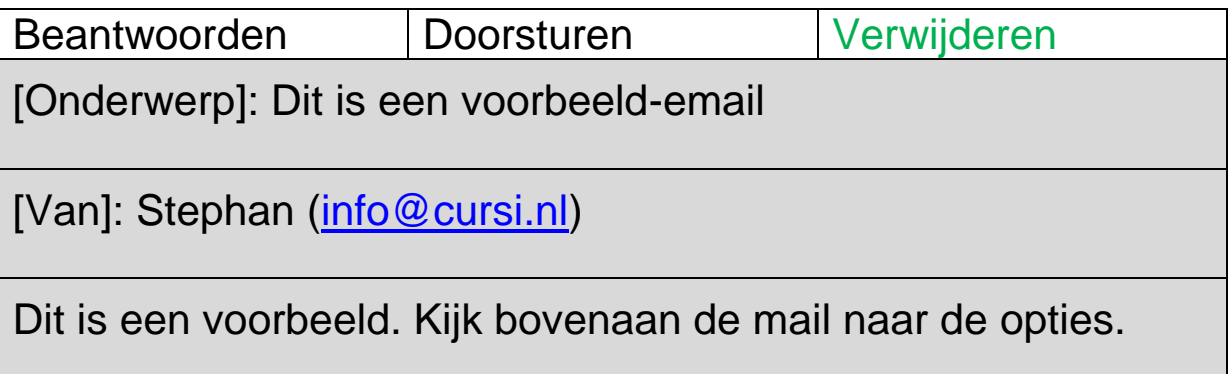

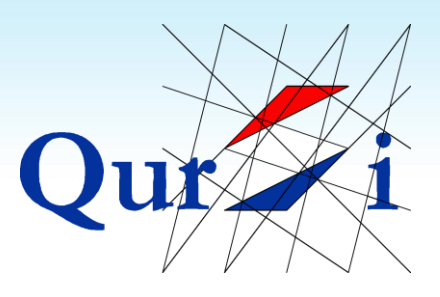

## <span id="page-51-0"></span>**8 Samenvatting (wat heb je geleerd)**

#### **De Computer Opstarten**

- **1.1** Bij een 'normale computer' en een laptop heb je een muis, een beeldscherm, een toetsenbord en een gedeelte dat we "de computer" noemen.
- **1.2** Druk eenmaal op de startknop om de computer aan te zetten.
- **1.3** Het beginscherm heeft verschillende tekentjes en onderin een lange balk. Bij het zien van dit scherm is de computer opgestart.
- **1.4** Bij het afsluiten zijn er twee belangrijke stappen.

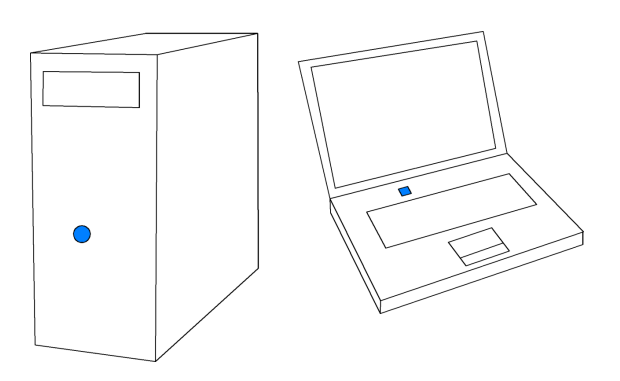

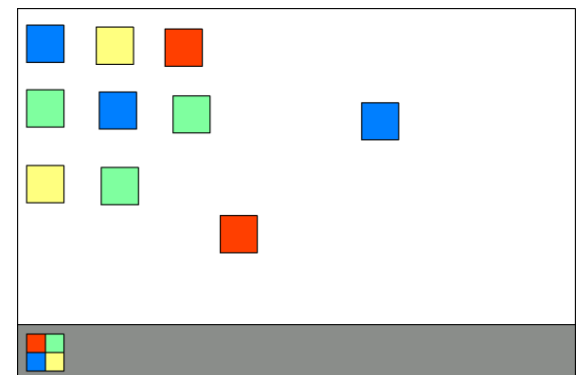

Startknoppen Het Beginscherm

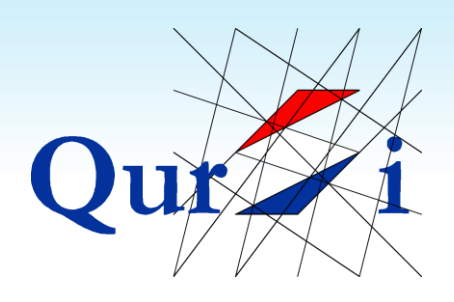

#### **Gebruiken van de Muis**

- **2.1** Je kunt het pijltje op je beeldscherm met behulp van de muis bewegen
- **2.2** De muis is het apparaat dat je naast je computer kunt bewegen. Laptops hebben vaak ook nog een touchpad ingebouwd. Beide kunnen hetzelfde
- **2.3** Je sluit een moderne muis altijd aan via een zogenaamde USB-aansluiting
- **2.4** Probeer de muis met je hele hand te bewegen, door hem goed vast te houden
- **2.5** Bijna alle opdrachten geef je door één keer op de linkermuisknop te klikken
- **2.6** Dubbelklik gebruik je vooral bij de tekens op je beginscherm. Probeer bij twijfel altijd eenmaal te klikken
- **2.7** In sommige gevallen kun je tekens of foto's met de muis over je beeldscherm slepen
- **2.8** Als je het muiswiel naar je toedraait, gaat de pagina naar beneden (en andersom)
- **2.9** De rechtermuisknop opent een klein rechthoekig scherm. In dit scherm staan altijd speciale opdrachten

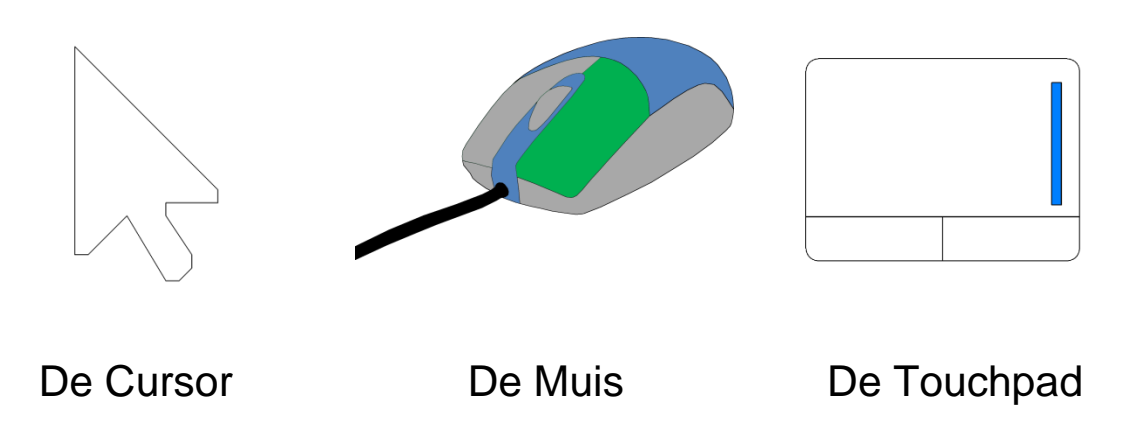

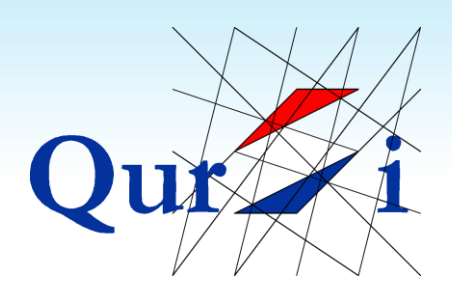

#### **Oefenen met Typen**

<span id="page-53-0"></span>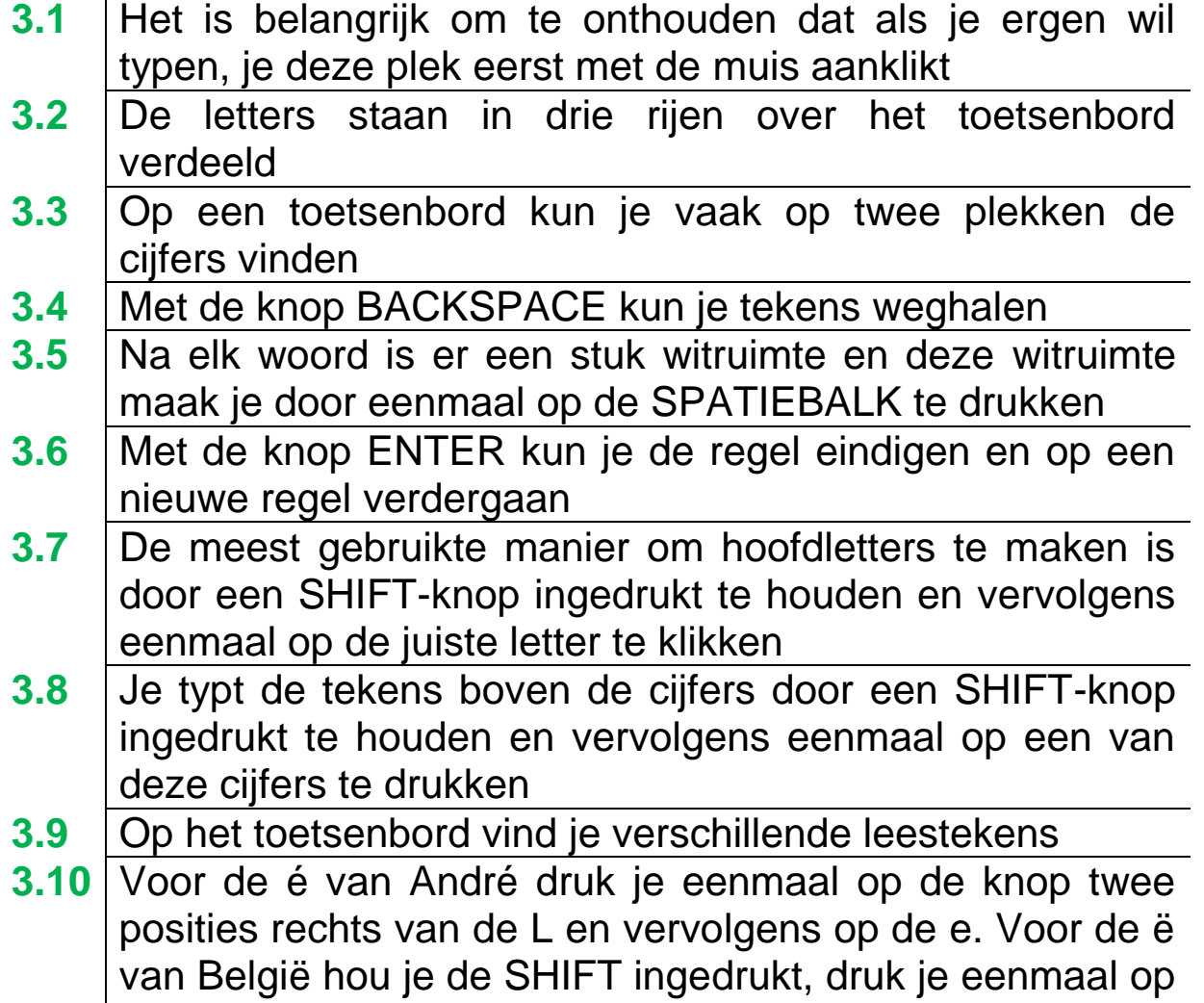

- deze knop en vervolgens op de e **3.11** Je typt het euroteken door een CTRL-knop ingedrukt te houden, tegelijkertijd een ALT-knop ingedrukt te houden en vervolgens eenmaal op de 5 te drukken
- **3.12** Bij een schrijffout aan het begin van een zin, kun je achter de fout klikken. Je hoeft dan niet alles weg te halen

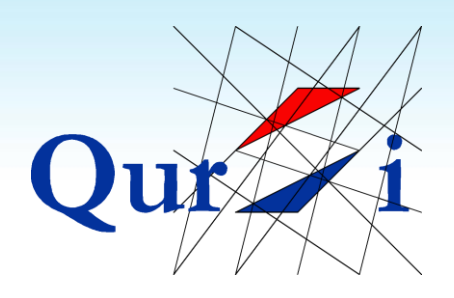

#### **Werken met Schermen**

- 4.1 Als je een programma opstart (zoals internet, een foto, een spelletje…), zal dit programma bovenop het beginscherm openen
- 4.2 Door op het vierkantje te drukken kun je een scherm groter en kleiner maken
- 4.3 Door op het kruisje te drukken kun je een scherm afsluiten, waardoor je weer teruggaat naar je beginscherm
- 4.4 Als je op het kruisje drukt terwijl je meerdere websites hebt geopend, gaat de computer je vragen of je alle websites (tabbladen) wil sluiten of alleen de huidige, waar je op dat moment naar kijkt

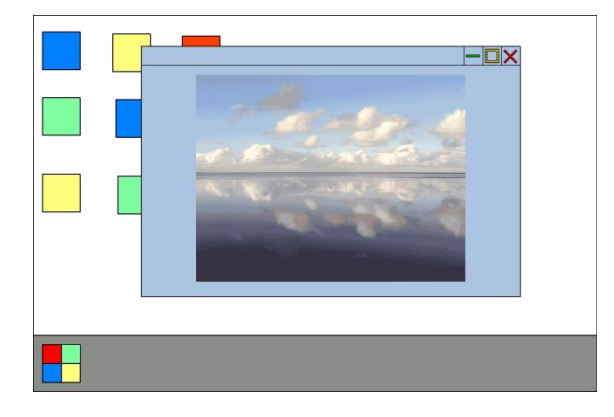

Verkleind scherm Volledig scherm

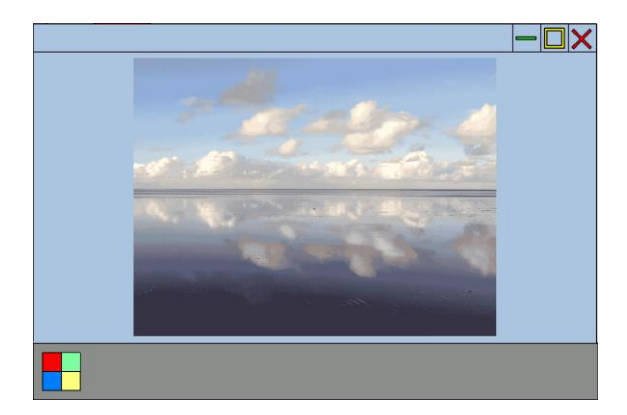

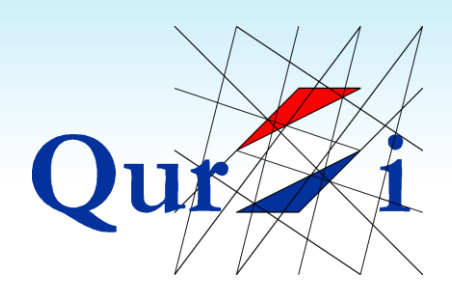

#### **Zoeken naar Websites**

- **5.1** Met Google zoek je naar websites. Open internet om Google op te starten
- **5.2** Bij het zoeken met Google zijn er drie belangrijke stappen
- **5.3** Elk zoekresultaat is via een Blauwe regel te openen. KLIK OP EEN BLAUWE REGEL!
- **5.4** Met het pijltje linksboven, ga je terug naar de vorige pagina
- **5.5** Door na het zoeken op "Afbeeldingen" te drukken, zoekt Google naar afbeeldingen

### Google

#### groningen

groningen groningen airport groningen 112 groningen seaports

Gemeente Groningen - Homepage gemeente.groningen.nl/

Pinparkeren. Groningen krijgt dit najaar nieuwe parkeerautomaten. Bij deze automaten kunt u alleen met uw pinpas betalen. Afbeelding bij Meld Stad. Contact - Afval - Paspoort - Identiteitskaart

#### Groningen toerisme | Arrangementen Groningen ...<br>toerisme.groningen.nl/

Wat maakt Groningen nou eigenlijk Groningen? Laat u verrassen door de verschillende gezichten van zowel de stad als provincie.<br>Bezienswaardigheden - Evenementen Groningen - Wandelen - Stad Groningen

#### Zoeken met Google KLIK OP EEN RESULTAAT

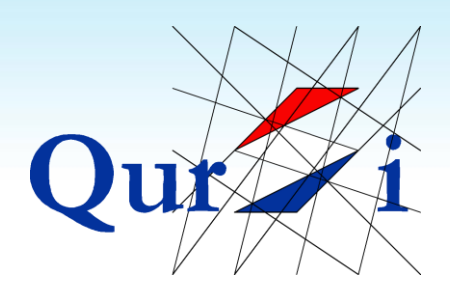

#### **Kijken naar Video's**

- **6.1** Met YouTube kun je video's bekijken. Bij het openen van YouTube zijn er drie belangrijke stappen
- **6.2** Bij het zoeken naar en starten van een video zijn er vier belangrijke stappen
- **6.3** Een video speelt zichzelf automatisch af. Er zijn verschillende knoppen om het afspelen te beïnvloeden

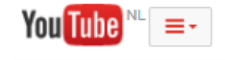

muziek muziek muziek 2014 muziek sensation muziek jaren 80 en 90 muziek nederlands

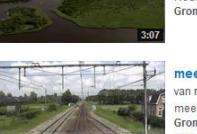

Groningen van boven van voro nederland van boven + 10 maanden geleden + 6.291 weergaven Nederland van boven deelt uit! Bekijk de compilatie van de mooiste luchtshots van<br>Groningen. Bezoek de website van Nederland ...

meerijden met de machinist van ZI naar Gn<br>van meesterpaul2 + 2 jaar geleden + 25.871 weergaven meekijken over de schouder van een machinist op het traject van Zwolle naar<br>Groningen Route: http://goo.gl/maps/pM0W0 Trein ...

Zoeken met Youtube Beschikbare Video's

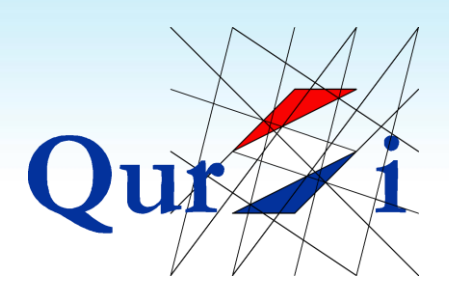

#### **Email**

- **7.1** Open de email zoals je dat gewend bent
- **7.2** Als je een emailadres hebt, maar niet weet hoe je deze kunt openen, zijn er een aantal opties om dit alsnog te proberen
- **7.3** De twee beste, gratis emailprogramma's zijn Hotmail en Gmail
- **7.4** Met Postvak IN zie je alle ontvangen e-mails. Het getal tussen haakjes is het aantal ongelezen e-mails
- **7.5** Je kunt een email lezen, door erop te klikken (klik voor de zekerheid op het onderwerp)
- **7.6** Bij het versturen van een email moet je altijd drie velden invullen
- **7.7** Door op Beantwoorden te klikken, kun je een antwoord schrijven op een ontvangen email
- **7.8** Door op Doorsturen te klikken, kun je een ontvangen email naar iemand anders doorsturen
- **7.9** De gemakkelijkste manier om een email te verwijderen is door deze te openen en (boven in beeld) op Verwijderen of het teken met de prullenbak te drukken

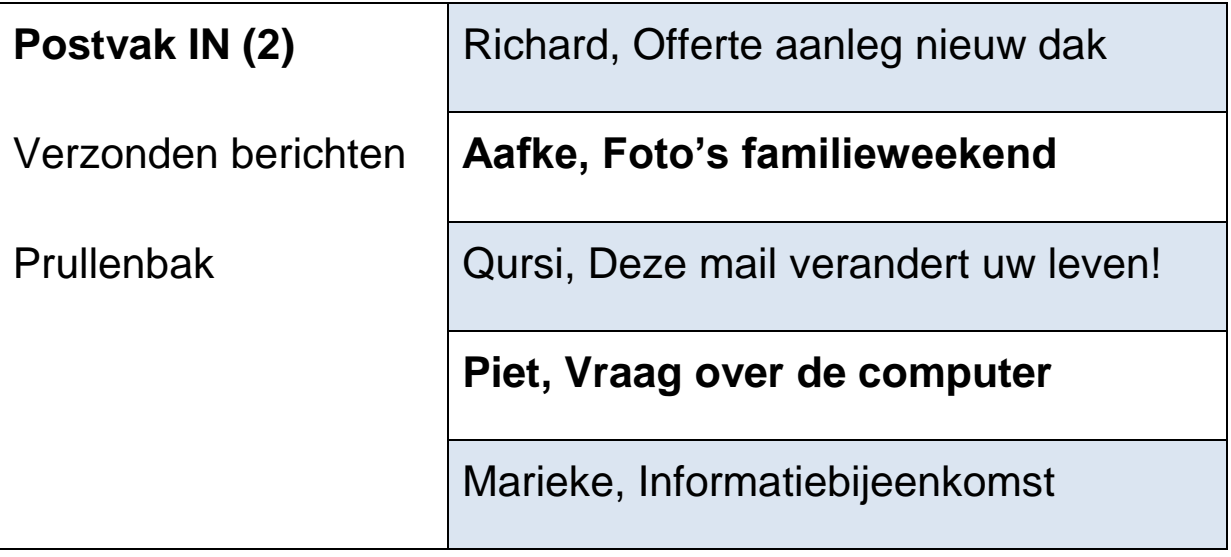

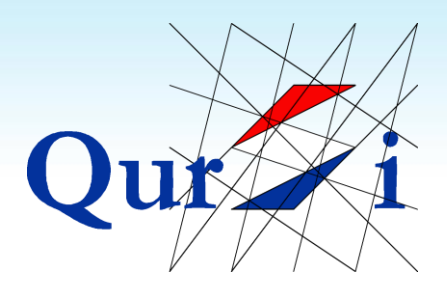

## **9 Veelgestelde Vragen / Opmerkingen**

- 1) Ik ben bang dat ik iets op de computer beschadig
- 2) Kan ik ook televisie (terugkijken)
- 3) Kan ik een email verwijderen zonder deze te openen